High Point

# **RocketRAID 1640**

# 中文使用手册

# 目录

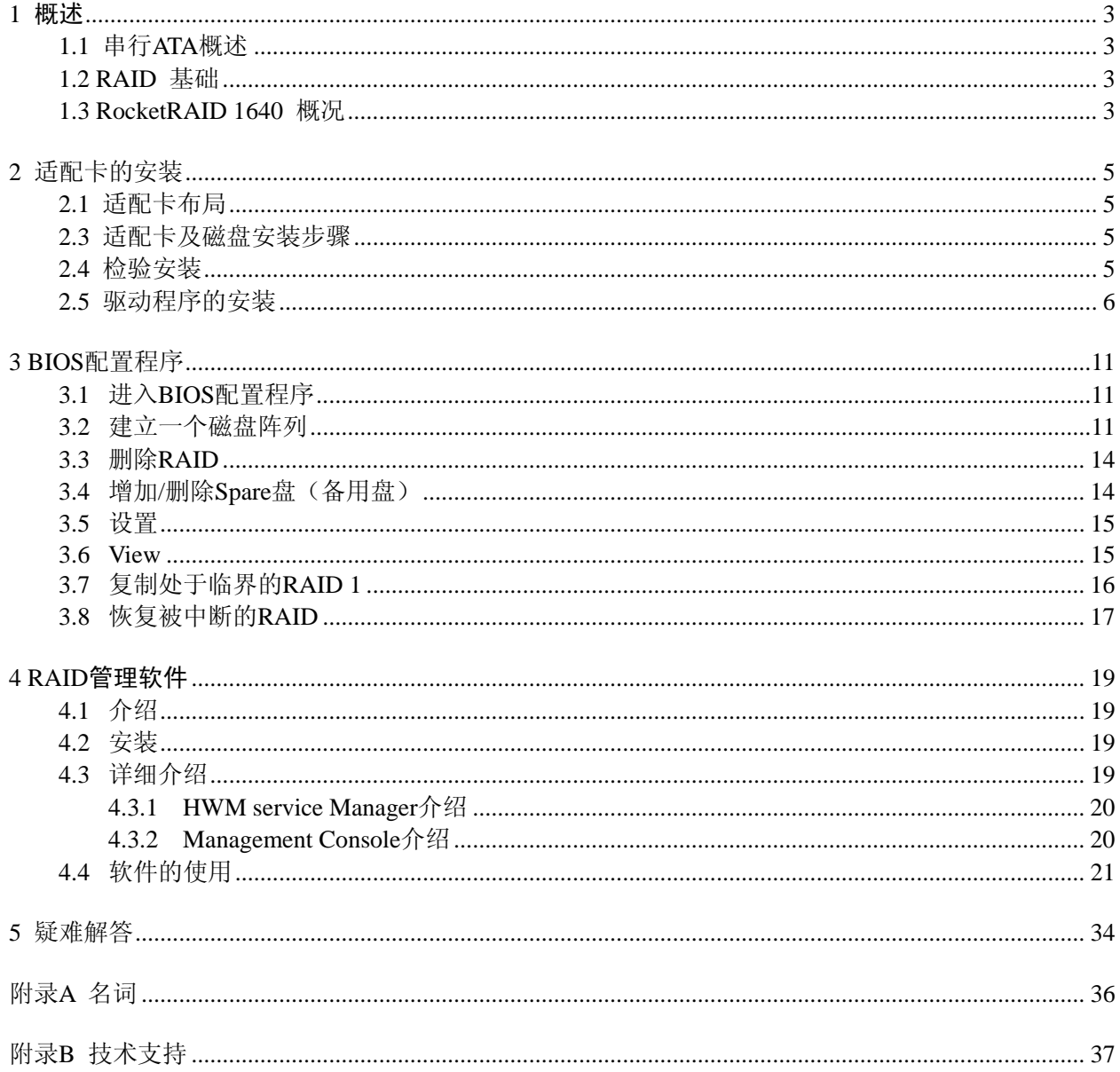

### <span id="page-2-0"></span>**1** 概述

这一章介绍 RAID 相关的串行 ATA 背景知识, 以及 RocketRAID 1640 串行 ATA RAID 解决方案。主要 内容包括:串行 ATA 概述、RAID 基础、RocketRAID 1640。

#### **1.1** 串行 **ATA** 概述

串行 ATA 是 IDE 存储设备的一种高性能接口, 是长期以来 ATA 物理存储接口的一个飞跃。它是一种兼 容当今主导操作系统的实践的附加解决方案,能够应用于现有的 PC 结构体系中而无需任何物理改造。 串行 ATA 是可升级的,而且不受将来计算机平台发展的限制。串行 ATA 的有效设计将会更加简化系统 集成技术。

#### **1.2 RAID** 基础

RAID (Redundant Array of Independent Disks)即独立磁盘冗余阵列,是一种把几个磁盘(物理磁盘) 组合成一个逻辑单元(逻辑磁盘)的方式,这个逻辑单元就被称为RAID阵列。磁盘阵列提供单盘所不 具有的容错性能、高效传输性能和安全性能。

这种把磁盘组合起来的方式有许多种,不同的组合方式提供不同的RAID级别,不同的RAID级别反映不 同的性能水平,安全级别以及不同的价格标准。

通常最为常用的RAID级别包括RAID 0, RAID 1和RAID 5。RAID级别之间也可以组合, 例如RAID 0/1 就是RAID 0 和RAID 1的组合。主要的RAID级别如下。

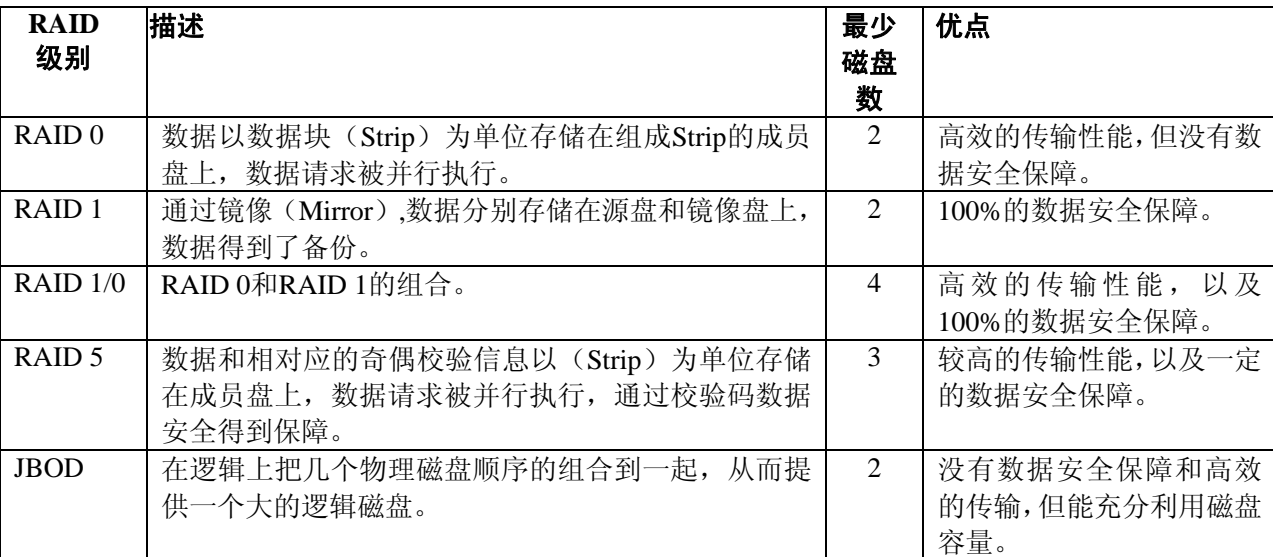

#### **1.3 RocketRAID 1640** 概况

RocketRAID 1640是4通道的ATA133 RAID适配卡,可以连接8个IDE磁盘,支持RAID 0,1,1/0,5,JBOD 等 RAID级别。总之, RocketRAID 1640对于所有磁盘存储来说是高质量和低消费的。

以下是RocketRAID 1640 的主要优点:

- (1) 有4个ATA通道,可以连接多达8个IDE磁盘。
- (2) 支持ATA133 磁盘。
- (3) 支持RAID 0,1,1/0,5和JBOD。
- (4) 支持预备盘(Spare Disk)和热插拔(hot swap)。
- (5) 支持磁盘或磁盘组启动。
- (6) 磁盘错误报警机制。
- (7) 支持的操作系统有:Windows 9x/ME/NT4.0/2K/XP,Linux(Red Hat, SuSE, Turbo, Caldera)和 FreeBSD
- (8) 图形用户界面的RAID管理工具(和BIOS兼容)
- (9) 支持容量达137GB的磁盘
- (10) 提供高效的传输性能和数据安全保障。

#### 串行**ATA RAID**功能以及其高性能

串行ATA支持多种RAID,例如RAID 0,1,5,1/0和JBOD,当然还有功能强大的管理软件。RocketRAID 1640串行ATA控制卡的性能已经提高到了1.5Gb/s。

#### 细的,易于弯曲的,散热性好的数据线

串行ATA结构使用细的,柔韧性极好的一米长的数据线替换了宽的ATA数据线。这种串行数据线更小 而且更易于在计算机的机箱中弯曲摆放,它的细小直径改善了计算机机箱中的空气流通,从而减少了计 算机中热量的产生。

#### 兼容**IDE**硬盘

RocketRAID 1640串行ATA RAID适配卡设计有6个通道,它不仅支持串行ATA硬盘,而且通过 RocketHead100转接器支持所有标准的IDE硬盘。

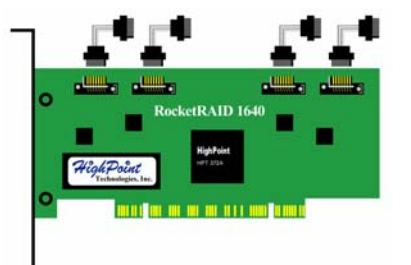

#### 注意:

如果用户使用IDE硬盘而不是串行ATA硬盘与RocketRAID 1640连接,请确认硬盘跳线正确的设置到主 盘位置。(通常,IED跳线默认设置为线选。)

### <span id="page-4-0"></span>**2** 适配卡的安装

### **2.1** 适配卡布局

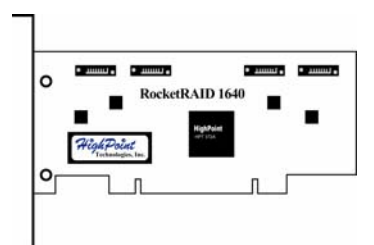

### **2.3** 适配卡及磁盘安装步骤

请按照下列步骤将RocketRAID 1640适配卡安装到计算机的主机箱中:

(1).关闭计算机并拔去电源。

(2).用手触摸导体,释放身体上的静电。

(3).打开计算机的机箱。

(4).将RocketRAID 1640适配卡插入主机板上的PCI扩展槽,然后用螺丝将其固定在机箱内。

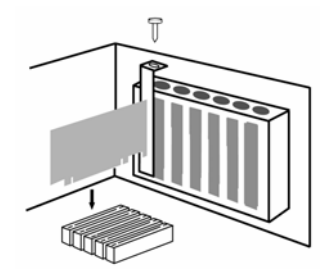

(5).设置磁盘跳线后,连接RocketRAID 1640和磁盘。

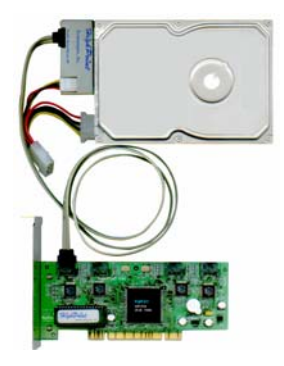

(6).给磁盘接上电源线。 (7).重新安装好计算机机箱并插上电源。

#### **2.4** 检验安装

当用户按照第**2**.**3**所述步骤安装完RocketRAID 1640适配卡后,启动计算机,在系统启动过程中,请注意 屏幕显示。当出现以下信息提示时,说明RocketRAID 1640适配卡已正确安装并被系统识别。

<span id="page-5-0"></span>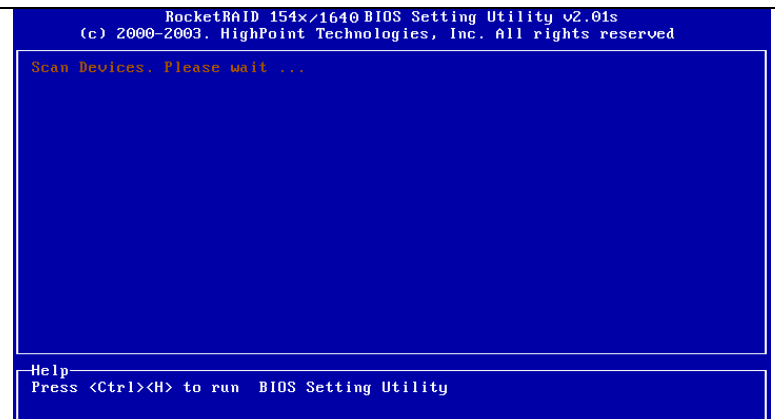

接下来, BIOS会检测连接设备。请注意屏幕显示, 如果出现卡上挂接所有设备的信息提示时, 说明所 有连接的磁盘均被正确检测并识别。

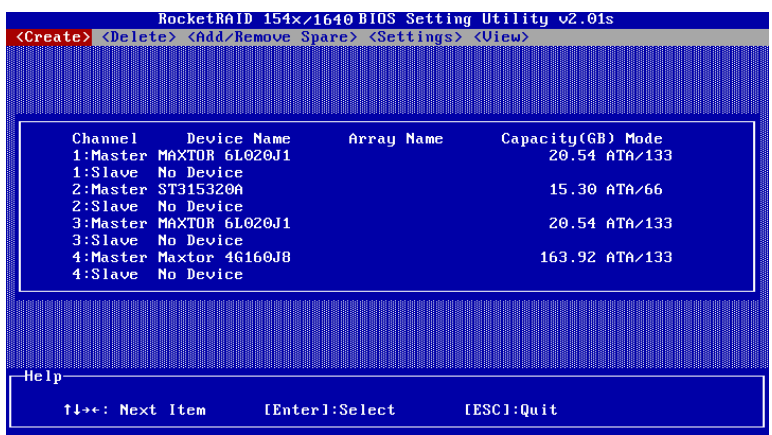

注意:如果RocketRAID 1640适配卡或是磁盘没被系统识别,请重新检查磁盘和卡的连接。

#### **2.5** 驱动程序的安装

#### z **Windows 98/Me**

#### ◇ 安装驱动程序

启动计算机进入Windows 98/ME后,操作系统会自动检测到新硬件,并提示用户安装驱动程序。请遵照下 面的步骤进行驱动程序的安装,并重新启动计算机。

- 1) 当"**Add New Hardware Wizard**"窗口出现后,点击"**Next**"按钮继续。
- 2) 在接下来的窗口中,选择"Specify a location",插入驱动盘,在提示栏输入"A:\Win98\_ME",然后点 击 "**Next**"按钮继续。如果驱动程序在CD盘上,则请输入正确的路径,例如:**D:\Driver\Win98\_ME"**。

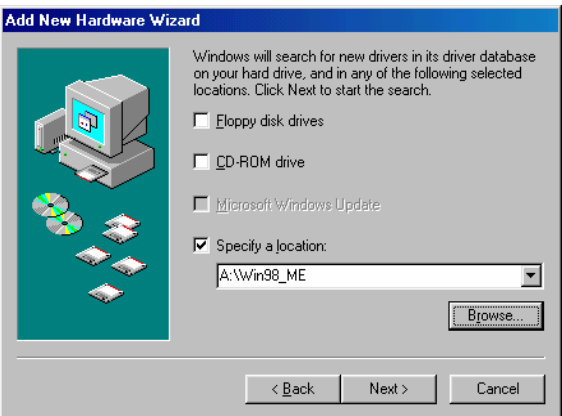

3) 确认接下来的对话窗口,然后系统将提示重新启动计算机。选择"**NO**"不要重新启动计算机。

4) 接下来,系统将找到第2个设备驱动程序,重复步骤1和步骤2,然后点击"**YES**"重新启动计算机。

#### ◇ 确认安装

安装完驱动程序并重新启动计算机后:

- 1) 右键点击桌面上的"**My Computer**"图标, 然后从弹出菜单上选择"**Properties**"一项。
- 2) 从弹出的窗口中选择"**Device Manager**"一栏:

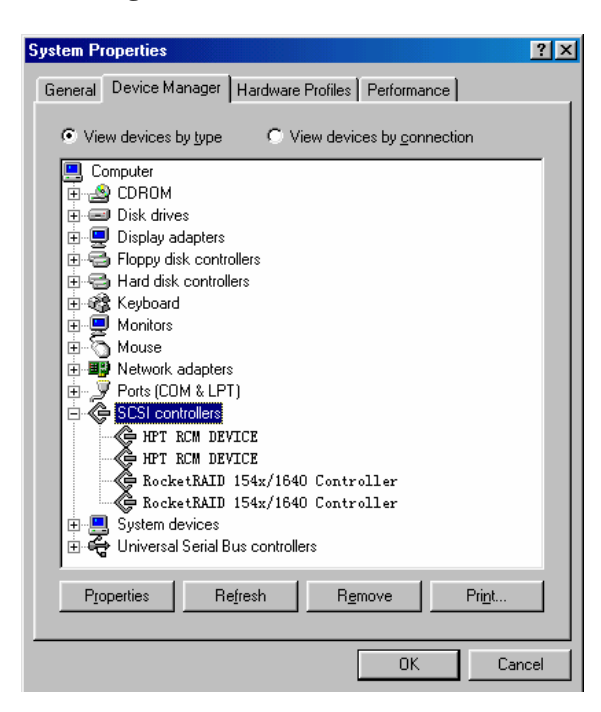

双击该窗口中的 "**SCSI controllers**"项,如果能看到上图所示的:2个"**HTP RCM DEVICE"**设备项和2 个"**RocketRAID 154X/1640 Controller"**设备项,则说明驱动程序已经安装成功。如果没有显示这些设备 项, 或者设备项前有"?"或"!", 则说明驱动程序没有正确安装, 用户需重新安装驱动程序。

注意:安装设备驱动程序之后,如果系统没有重新启动,在安装设备驱动程序处,会显示出标记"!"。

- z **Windows NT 4.0**
- 在安装好的**Windows NT 4.0**系统上安装驱动程序
- 1) 点击"**Start**→**Settings**→**Control Panel**",然后在打开的窗口中双击"**SCSI Adapter**"图标。
- 2) 在弹出的窗口中选择"Driver"一栏, 然后点击"Add"按钮。
- 3) 在接下来的窗口中选择"**Have Disk …button**"。
- 4) 插入驱动盘,在提示栏输入"A:\Win NT",然后点击"OK";如果驱动程序在CD盘上,则请输入正确 的路径,例如: "D:\Driver\ Win\_NT"。

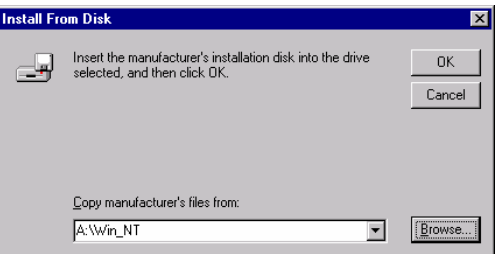

- 5) 在接下来的窗口中,选择"**RocketRAID 154X/1640 Controller**"项,然后点击 "**OK**"按钮。
- 6) 按照提示完成安装,并重新启动计算机。

#### 在**Windows NT 4.0**的安装过程中安装驱动程序

- 1) 在安装Windows NT4.0的过程中,当安装程序提示"**Setup is inspecting your computer's hardware configuration**"时,请按**F6**键。
- 2) 稍后,安装程序会提示用户按"**S**"键指定其他设备。这时按下"**S**"键。
- 3) 在接下来的窗口中,选择"**Other**", 并按"**ENTER**"键确认。
- 4) 接下来安装程序会提示插入驱动程序软盘,请插入驱动盘,再按"**ENTER**"确认。
- 5) 在随后的窗口中,请选择"RocketRAID 154X/1640 Controller for WinNT4.0"项,按"ENTER" 继续。
- 6) 接下来的窗口会列出安装的设备驱动程序,"**RocketRAID 154X/1640 Controller**"。 (如果用户还要安装其他设备,请在此时安装。如果所有设备均已安装完毕,则请进入下一步。)
- 7) 按"**ENTER**"继续Windows NT 4.0的安装。

#### ◇ 确认安装

安装完驱动程序并重新启动计算机后:

- 1) 点击"**Start**→**Settings**→**Control Panel**",然后双击 "**SCSI Adapter**"项。
- 2) 弹出以下窗口:

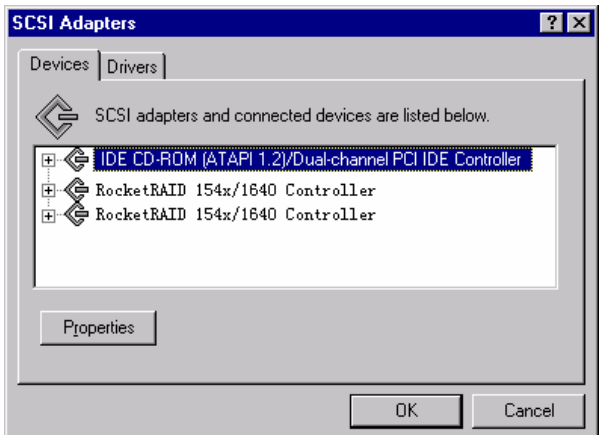

如果能看到上图所示的"**RocketRAID 154X/1640 Controlle**r"设备项,则说明驱动程序已安装成功。如果 没有显示这两项,或在设备驱动程序项附近显示"?"或者"!"标记,则说明驱动程序没有正确安装,请 删除这两项,并重新安装驱动程序。

#### z **Windows 2000**

#### 在安装好的**Windows 2000**系统上安装驱动程序

启动计算机进入Windows 2000后,操作系统会自动检测到新硬件,并提示用户安装驱动程序。请遵照下面 的步骤进行驱动程序的安装,并重新启动计算机。

- 1) 当"**Found New Hardware Wizard**"窗口出现后,按"**Next**"按钮继续。在接下来的窗口中,选择 "**Display list…**",然后点击"**Next**"按钮继续。
- 2) 在接下来的的窗口中,请选择"**SCSI and RAID Controllers**"项, 然后点击"**Next**"按钮继续。
- 3) 在接下来的窗口中点击"**Have Disk…**",插入驱动盘,在提示栏键入"**A:\ Win\_ 2000"**,再点击按钮 "**OK**"。如果驱动程序在CD盘上,则请输入正确的路径,例如:"**D:\Driver\Win\_2000**"。

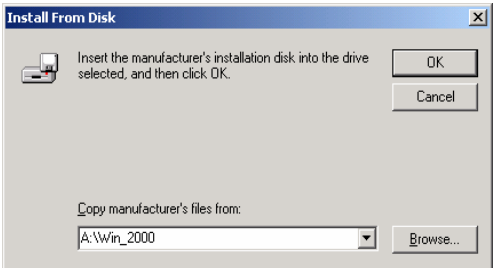

- 4) 在接下来的窗口中,选择"**RocketRAID 154X/1640 Controller**"项,然后点击"**Next**"按钮 继续。
- 5) 确认接下来的窗口,并点击"**Finish**"继续。
- 6) 接下来,窗口将会找到"**HighPoint RCM Device**", 请确认"**Digital Signature Not Found**" 口。然后系统将提示重新启动计算机,请重新启动计算机。
- 在**Windows 2000** 的安装过程中安装驱动程序**(**建议用户将驱动程序拷贝到软盘的根目录下**)**
- 1) 在安装Windows 2000的过程中,当安装程序提示"**Setup is inspecting your computer's hardware configuration**"时,请按**F6**键。
- 2) 稍后,安装程序会提示用户按"**S**"键指定其他设备。这时按下"**S**"键。
- 3) 接下来安装程序会提示插入驱动程序软盘,请插入驱动盘,再按"**ENTER**"确认。
- 4) 在随后的窗口中,请选择"RocketRAID 154X/1640 Controller for Windows 2000"项,按 "**ENTER**"继续。
- 5) 接下来的窗口会列出安装的设备驱动程序,"**RocketRAID 154X/1640 Controller**"。 (如果用户还要安装其他设备,请在此时安装。如果所有设备均已安装完毕,则请进入下一步。)
- 6) 按"**ENTER**"继续Windows 2000的安装。

#### 确认安装

安装完驱动程序并重新启动计算机后:

- 1) 右键点击桌面上的"**My Computer**"图标, 然后从弹出菜单上选择"**Properties**"一项。
- 2) 从弹出的窗口中选择"**Hardware** ",然后点击按钮 "**Device Manager**"项:

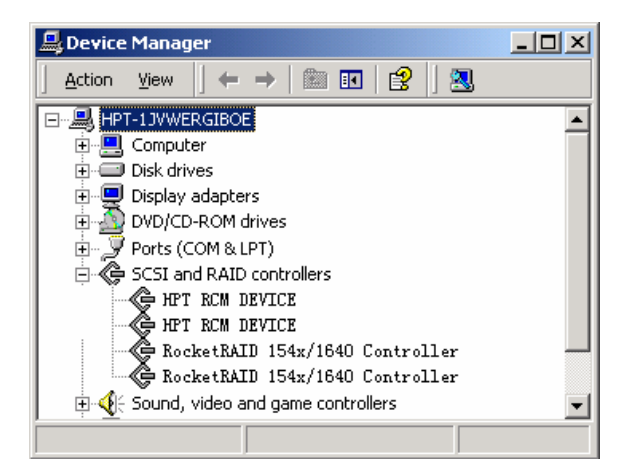

如果能看到上图所示的:2个"**HTP RCM DEVICE**"设备项和2个"**RocketRAID 154X/1640 Controller**"设 备项,则说明驱动程序安装成功。如果没有显示这些设备项,或者设备项前有"?"或"!",则说明驱动 程序没有正确安装,用户需重新安装驱动程序。

#### $\bullet$  **Windows XP**

#### 在安装好的**Windows XP**系统上安装驱动程序

启动计算机进入Windows XP后,操作系统会自动检测到新硬件,并提示用户安装驱动程序。请遵照下面的 步骤进行驱动程序的安装并重新启动计算机。

- 1) 当"**Found New Hardware Wizard**"窗口出现后,按"**Install from a list or specify location(Advanced)**",并点击"**Next**"继续下去。
- 2) 在接下来的窗口中,选择"**Don't search, I will choose the driver to install**"项,然后点击"**NEXT"**按 钮继续。
- 3) 在接下来的的窗口中请选择"**SCSI and RAID Controllers**"项, 然后点击"**Next**"按钮继续。
- 4) 在接下来的窗口中点击"Have Disk...",插入驱动盘, 在提示栏键入"A:\ Win\_ XP",再点击按 钮"**OK**";如果驱动程序在CD盘上,则请输入正确的路径,例如:"**D:\Driver\Win\_XP**"。

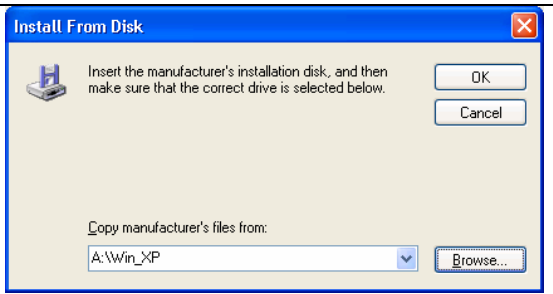

- 5) 在接下来的窗口中,选择"**RocketRAID 154X/1640 Controller**"项, 然后点击"**Next**"按钮 继续。
- 6) 确认接下来的窗口,点击"**Continue Anyway**" ,然后点击"**Finish**"。
- 7) 接下来,窗口将会找到"**HighPoint RCM Device**", 请确认"**Digital Signature Not Found**"窗 口。然后系统将提示重新启动计算机,请重新启动计算机。
- 在**Windows XP** 的安装过程中安装驱动程序
- 1) 在安装Windows XP的过程中,当安装程序提示"**Setup is inspecting your computer's hardware configuration**"时,请按**F6**键。
- 2) 稍后,安装程序会提示用户按"**S**"键指定其他设备。这时按下"**S**"键。
- 3) 接下来安装程序会提示插入驱动程序软盘,请插入驱动盘,再按"**ENTER**"确认。
- 4) 在随后的窗口中,请选择"RocketRAID 154X/1640 Controller for Windows XP"项,按"ENTER" 继续。
- 5) 接下来的窗口会列出安装的设备驱动程序,"**RocketRAID 154X/1640 Controller**"。 (如果用户还要安装其他设备,请在此时安装。如果所有设备均已安装完毕,则请进入下一步。)
- 6) 按"**ENTER**"继续Windows XP的安装。

#### 确认安装

安装完驱动程序并重新启动计算机后:

- 1) 右键点击桌面上的"**My Computer**"图标, 然后从弹出菜单上选择"**Properties**"一项。
- 2) 从弹出的窗口中选择"**Hardware** ",然后点击按钮 "**Device Manager**"项:

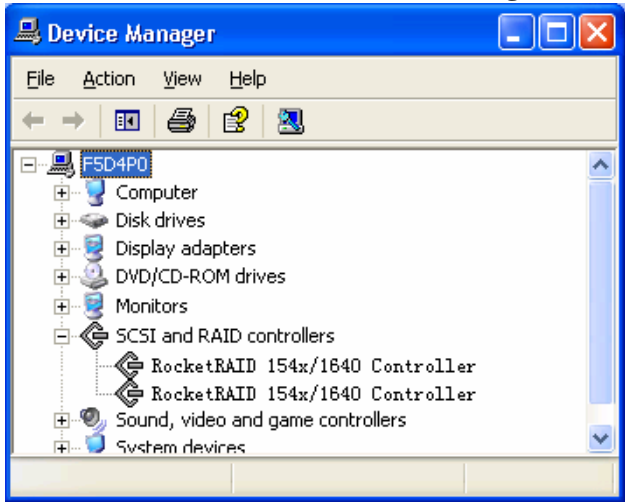

如果能看到上图所示的"RocketRAID 154X/1640 Controller"设备项, 则说明驱动程序安装成功。如果 没有显示这些设备项,或者设备项前有"?"或"!",则说明驱动程序没有正确安装,用户需重新安装驱 动程序。

### <span id="page-10-0"></span>**3 BIOS** 配置程序

**RocketRAID 1640**内置一个BIOS配置程序。这个程序用来配置和管理连接在适配卡上的设备。

#### **3.1** 进入 **BIOS** 配置程序

在操作系统启动过程中,请注意屏幕显示。当出现以下信息提示时,请按"**Control + H**"进入BIOS配置 程序。

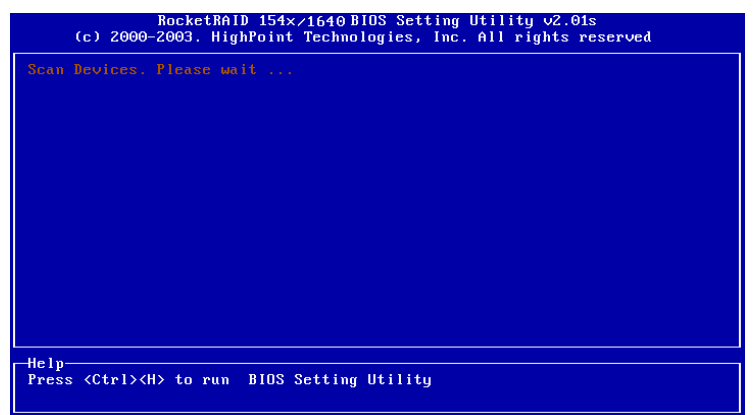

BIOS配置程序的主界面如下图所示, 由3部分组成: 主菜单, 状态栏和帮助栏。

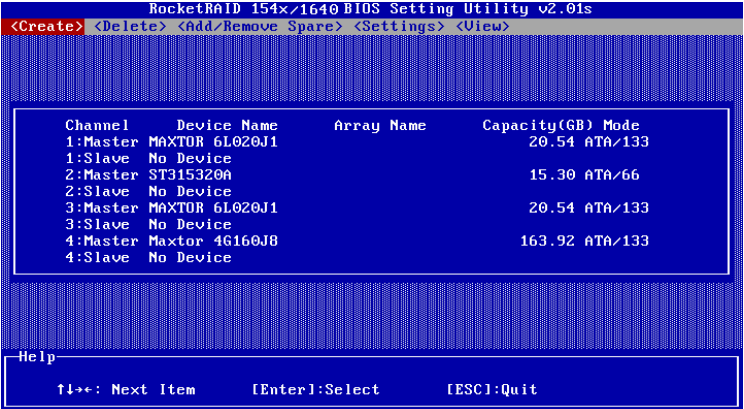

主菜单: 此栏列出所有的操作命令选项。

状态栏: 此栏列出连接在适配器上的设备的状态信息,用户可以选择某一设备进行相应的操作。

帮助栏:此栏显示当前选项的说明信息,已及可以进行的操作和相应操作的提示信息。

#### **3.2** 建立一个磁盘阵列

1) 在主界面的主菜单中,使用方向键选择"**Create**"命令,并按"**ENTER**"键。RAID模式列表(即RAID 级别)将被打开。

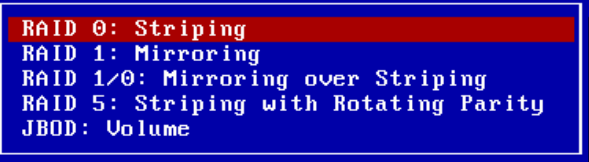

- 2) 用方向键选择用户要建立的RAID模式,并按"**ENTER**"确认。
- 3) 确定了要创建的RAID模式后,使用方向键选择"**Array Name**",并按"**ENTER**"。出现一个对话框。

RocketRAID 1640 中文使用手册 在"Input Name"栏中输入要创建的RAID名称,并按"ENTER"继续。<br>
Striping<br>
Select Devices: 0 Selected RAID\_0\_0 0 Selected Block Size(KB):<br>Start Creation: 64 Create Only <u> Timor and the second of the second of the second second in the second second in the second second second second</u> **Input Name** 

4) 接下来,使用方向键选择"**Select Devices**",并按"**ENTER**"。选择用户要使用的磁盘,按"**ENTER**" 确认。选择好磁盘后,按"**ESC**"回到上一菜单。

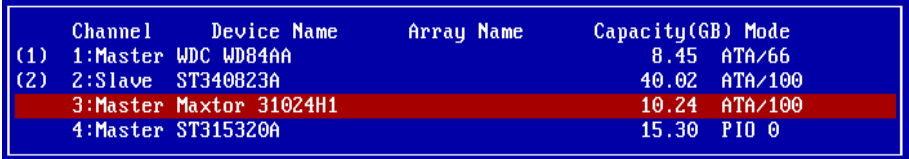

5) 在创建RAID 0, RAID 1/0,和 RAID 5时,必须要选定数据块的大小。使用方向键选择"**Block Size**", 并按"**ENTER**"。在弹出的列表中选定块大小。

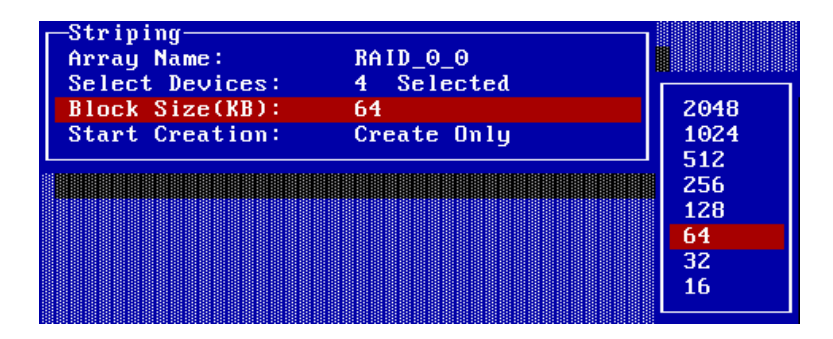

如果用户在第1步中,选择创建RAID 1或 JOBD时,则块大小为"**N**/**A**"。

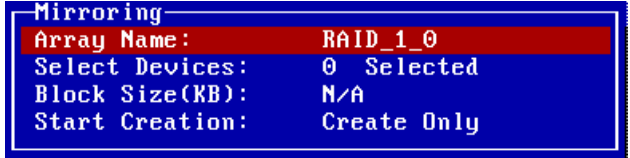

6) 接下来,使用方向键选择"**Start Creation**",并按"**ENTER**"。 在建立RAID 0,RAID 1/0或 JBOD时,使用方向键选择"**Start Creation**",并按"**ENTER**"。会弹出 警告信息,提示用户所选磁盘中的内容将被删除。按"N"取消该创建;按"Y"为继续创建该RAID。

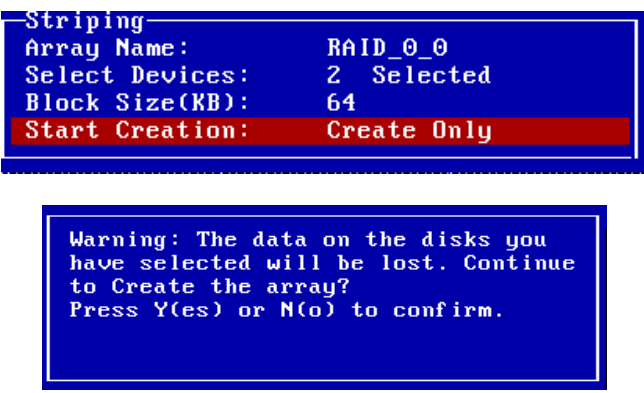

当要创建RAID 1时,将弹出"**Create only**"和"**Duplication**"两项。如果选择"**Duplication**",表明在创建过 初始,复制源盘(DISK 1)中的数据到镜向盘(目标盘,DISK2)。如果选择"**Create only**",将不会复制 源盘的数据。

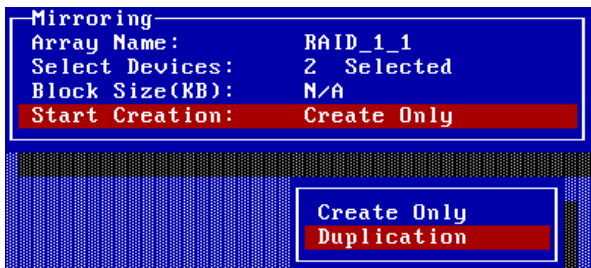

选择创建后,弹出一个警告信息,提示用户所选盘中的数据将被删除。按"**N**"为取消创建操作;按"**Y**" 创建。

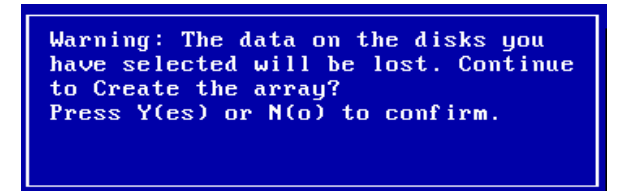

当选择建立RAID 5时,将弹出"**Zero Build**"和"**No Build**"两项。"**Zero Build**"为初始化磁盘,而"**No Build**" 是建立一个没有初始化的阵列。

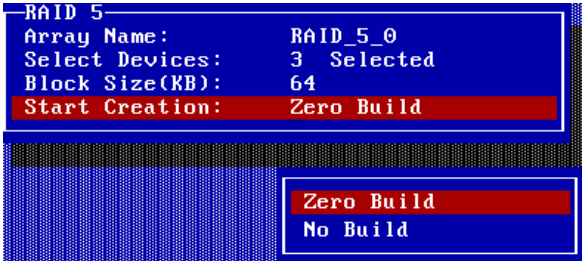

如果选择"**No Build**",将弹出警告信息。

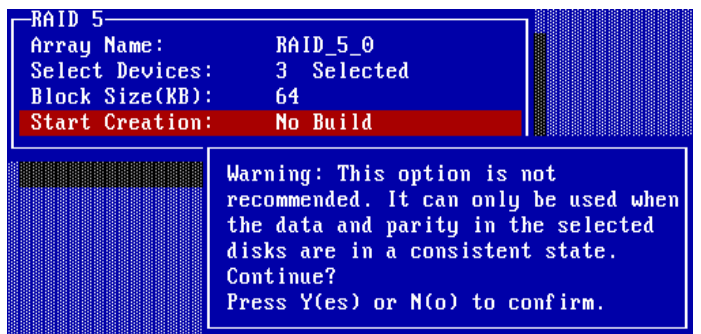

按"**N**"为取消;按"**Y**"为继续。如果按"**Y**",将弹出另外一个警告信息。

Warning: The data on the disks you<br>have selected will be lost. Continue<br>to Create the array?<br>Press Y(es) or N(o) to confirm.

<span id="page-13-0"></span>此时选择"**Y**"创建RAID,选择"**N**"则取消操作。

请注意第5步中的警告信息!在建立RAID 0,5和JBOD阵列时,选择"**Y**"将会删除已选择磁盘上的所有 数据。

#### **3.3** 删除 **RAID**

1) 在主界面的主菜单中,使用方向键选择"**Delete**",并按"**ENTER**"将删除所选RAID。

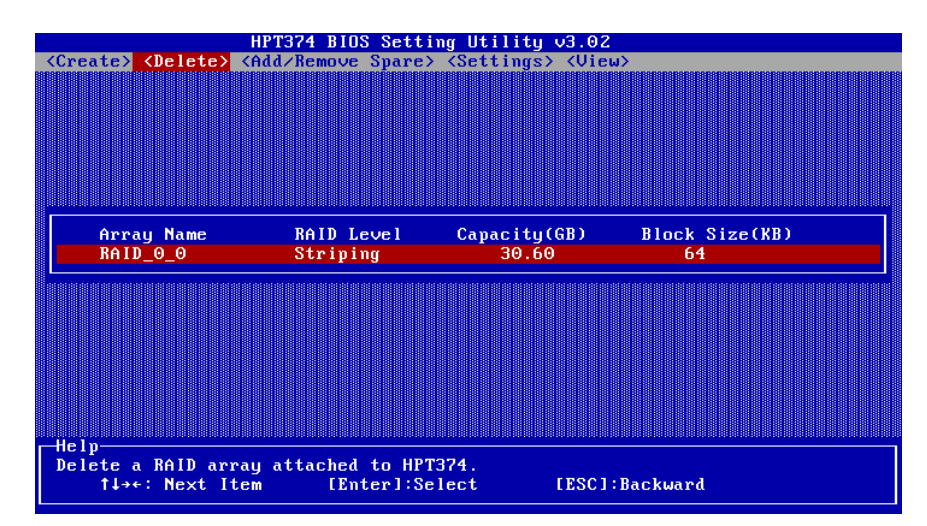

2) 接下来,会弹出一个警告信息。按"**Y**"为删除所选RAID;按"**N**"为取消删除。

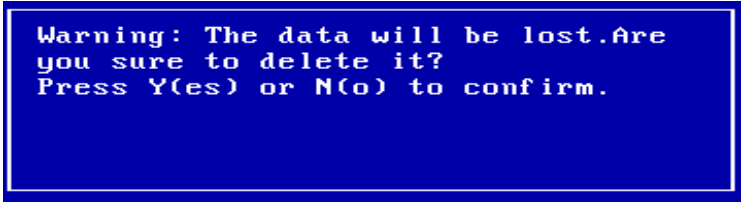

#### **3.4** 增加**/**删除 **Spare** 盘(备用盘)

1) 在主界面的主菜单中,使用方向键选择"**Add/Remove Spare**",并按"**ENTER**"。

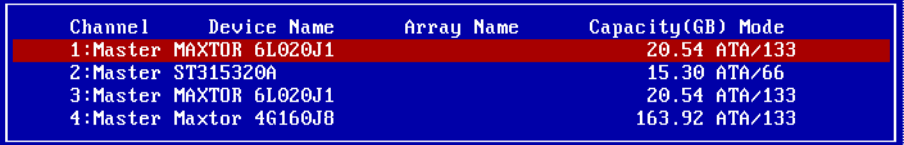

- 2) 使用方向键选择目标盘,按"**ENTER**"将该盘做为Spare盘。若要取消备用盘,使用方向键选择该Spare 盘并"**ENTER**"确定。
- 3) 当磁盘被作为备用盘时,相应该盘右边将被加上"**Spare**"标记。

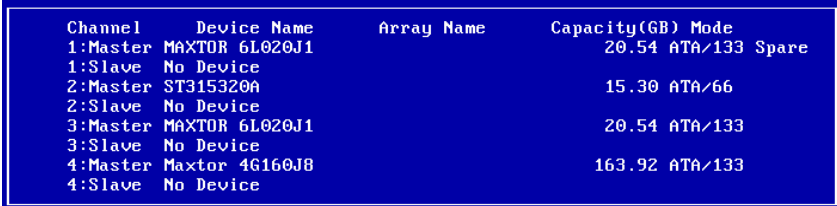

RocketRAID 1640 中文使用手册

<span id="page-14-0"></span>4) 将一个盘做为Spare盘时,将会删除该盘上的所有数据。

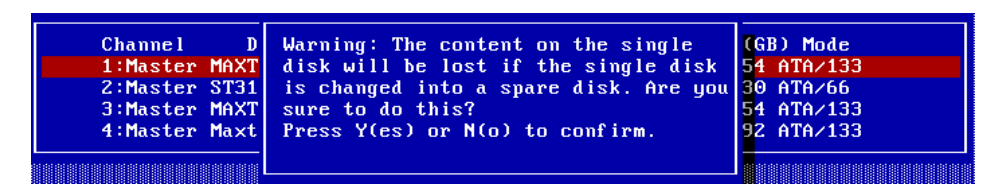

选"**Y**"为创建Spare盘;选"**N**"为取消创建。

#### **3.5** 设置

1) 在主界面的主菜单中,使用方向键选择"**Settings**",并按"**ENTER**"。

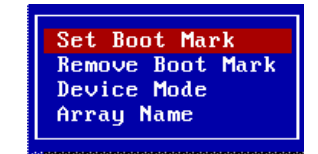

2) 使用方向键选择"Set Boot Mark",选择目标盘(或磁盘组),并按"ENTER"。当主板BIOS设置从 适配卡上的设备启动时,被设置为BOOT的设备将会做为启动设备。

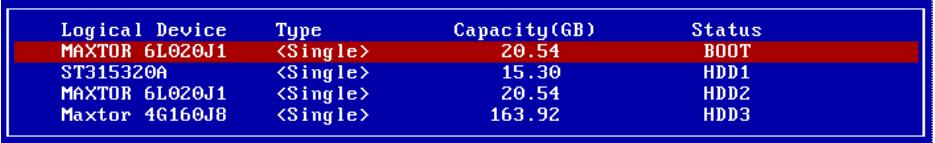

- 3) 使用方向键选择"Remove Boot Mark",将取消启动盘(或磁盘组)设置。使用方向键选择被设置 为BOOT的目标盘(或磁盘组),并按"**ENTER**"确定。
- 4) 设置磁盘(或磁盘组)的传输模式。使用方向键选择"**Device Mode**",并按"**ENTER**"。将会弹出一 个磁盘传输模式列表,用方向键选择要设置的磁盘传输模式,并按"**ENTER**"确定。

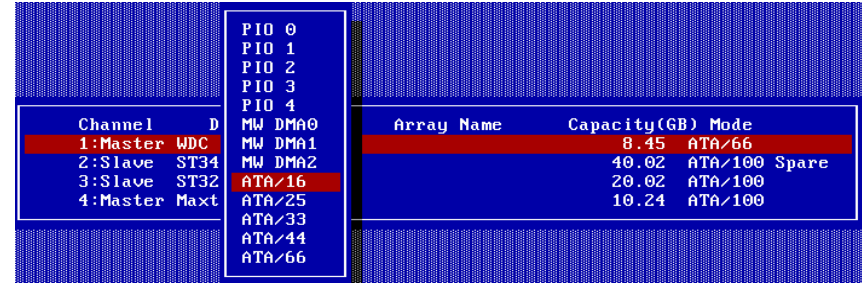

5) 使用方向键选择"Array Name",并按"ENTER",将重命名所选磁盘(磁盘组)。

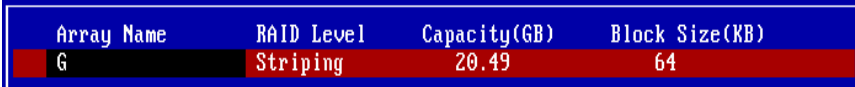

#### **3.6 View**

1) 在主界面的主菜单中,使用方向键选择"**View**",并按"**ENTER**"。

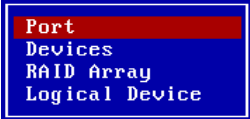

<span id="page-15-0"></span>2) 要查看端口信息,则使用方向键选择"**Port**",并按"**ENTER**"。

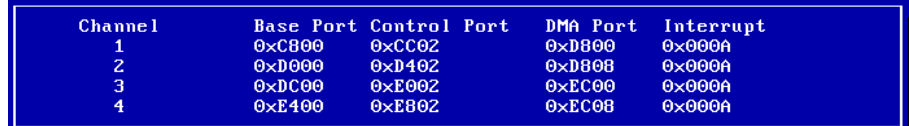

3) 要查看设备信息,则使用方向键选择"**Device**",并按"**ENTER**"。

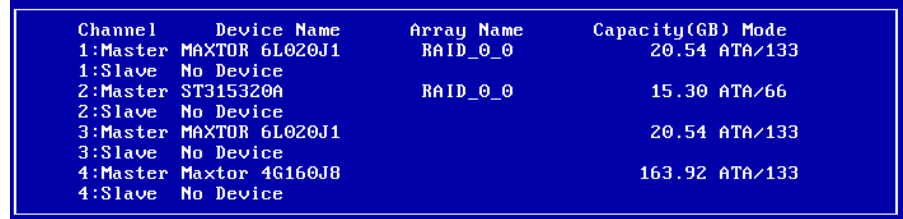

4) 要查看RAID信息, 则使用方向键选择"RAID array", 并按"ENTER"。

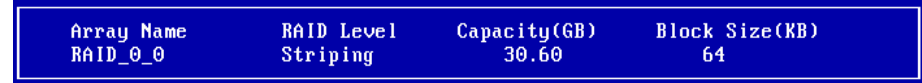

5) 要查看逻辑驱动器信息,则使用方向键选择"**Logical Drives**",并按"**ENTER**"。

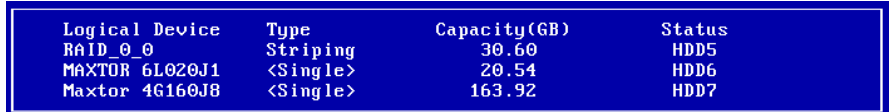

### **3.7** 复制处于临界的 **RAID 1**

如果RAID 1创建过程被取消或意外中断,或因为错误导致源盘(或磁盘组)的数据和目标盘(或磁盘组) 的备份数据不一致而需要检测时, 计算机启动过程中BIOS会显示一个提示信息。在状态栏中, BIOS会 提示用户继续创建RAID 1, 使两盘数据保持一致。

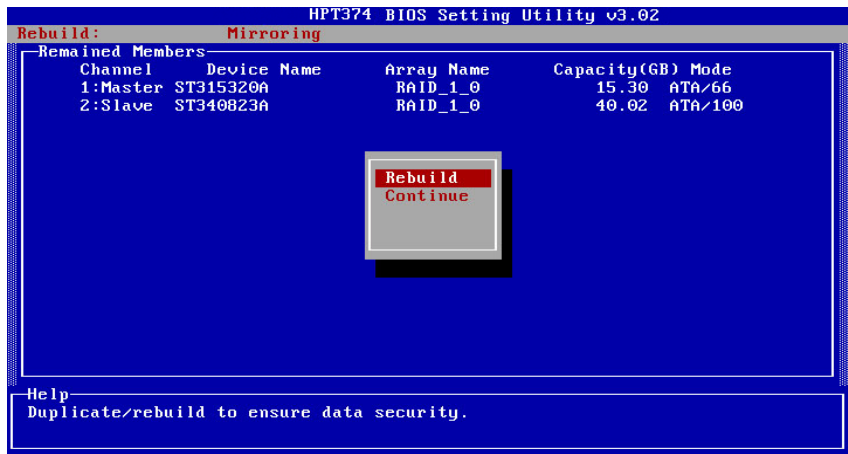

<span id="page-16-0"></span>选择"**Rebuild**",则开始修复该RAID 1。选择"**Continue**",则跳过该创建,随后可以在图形用户界面的 RAID管理软件中修复改该RAID 1。

### **3.8** 恢复被中断的 **RAID**

如果BIOS检测到RAID 1被中断了,而且当前又没有Spare盘,则会出现四个选项供选择。

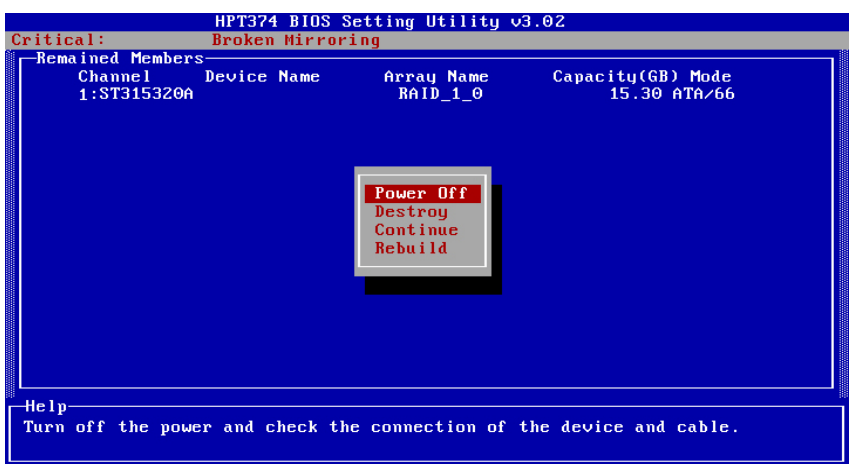

1) "**Power off**"

该选择为断电命令,即会关闭计算机。用户需要用新盘替换遭破坏的盘。如果系统不支持APM (Advanced Power Management), 则用户需要手动关机, 替换问题盘, 然后再开机, 进入BIOS设置 程序,重建被破坏了的RAID 1。

2) "**Destroy**"

该选择是针对RAID 1而设计的。作用是删除该RAID 1关系,使得另一块未遭破坏的磁盘数据保存 下来。

3) "**Continue**"

该选择是隐藏起遭破坏的阵列,继续启动操作系统。

4) "**Rebuild**"

该选择是使用一个Spare盘来恢复这个遭破坏的RAID 1。

a) 如果选定Rebuild,则选择目标盘,并按"**ENTER**"确定。

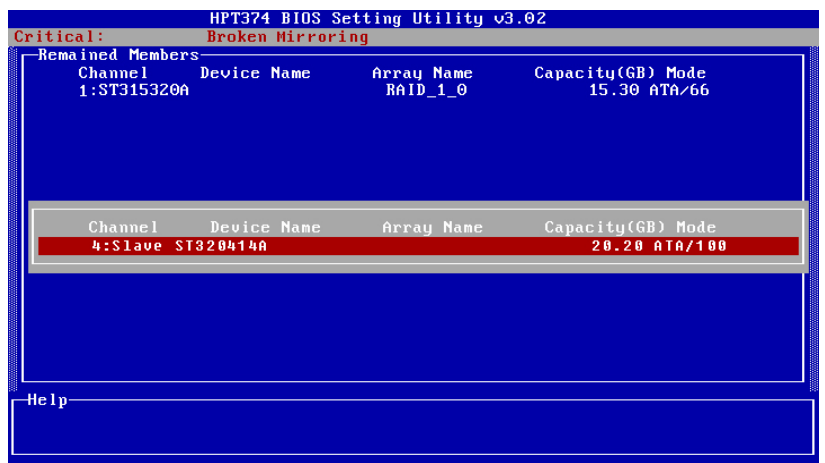

b) BIOS开始恢复/复制过程

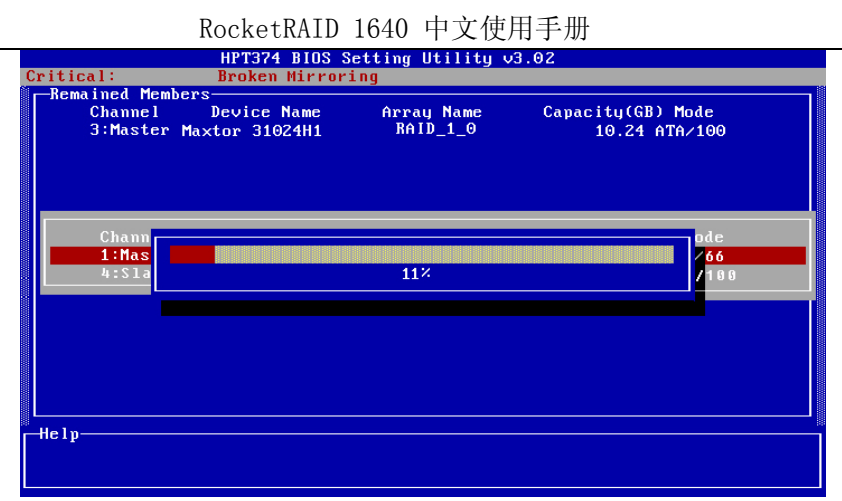

在恢复/复制过程中,可随时用"**ESC**"键停止此过程。 c) 继续启动。BIOS就跳过复原过程而启动操作系统。

### <span id="page-18-0"></span>**4 RAID** 管理软件

**HighPoint Storage Management Software**(图形界面的HighPoint RAID存储管理软件)。

#### **4.1** 介绍

**HighPoint Storage Management Software** 由两个独立的部分组成:**HighPoint Storage Management Console**(管理控制台,简称**Management Console**)和**HighPoint Storage Management Service**(管理服 务器,简称**Management Service**)。

**Management Console**可以看做是管理系统,而**Management Service**可以看做是远程系统。

**Management Console**能安装在任何计算机中,用来监控远程计算机上的RAID配置。通过**Management Console**可以监控一个或多个远程系统。该软件可以控制一系列的RAID的创建、管理、删除或修改,例 如RAID 0, RAID 1, RAID 1/0, RAID 5和JBOD。

**Management Service**连续运行在连有一块或多块HighPoint ATA RAID适配卡的计算机上,用来接收和 执行由**Management Console**发出的命令,包括:日志事件、执行任务时刻表、创建或重建RAID。

#### **4.2** 安装

- 1) 将**HighPoint ATA RAID Management Software**安装软盘(1号盘)插入软驱,并且双击**setup.exe** 图标开始安装。根据提示,插入另两张驱动软盘,最后完成安装。
- 2) 安装结束后,请重新启动计算机(注意:在运行**Setup.exe**之前,请退出所有其它Windows程序窗口!)。
- 3) 用户可以把**Management Console**和**Management Service**安装在同一台计算机中;也可以将 Management Console安装到一台计算机中,而将Management Service安装到另一台计算机(或几 台计算机)中。用户能够通过**Management Console**来访问**Management Service**。

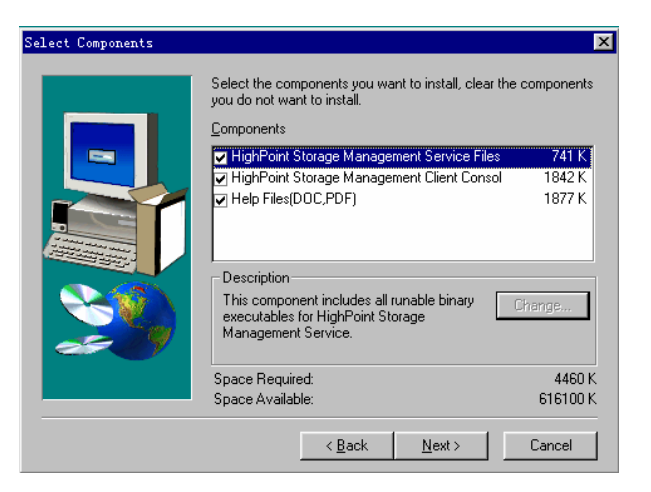

#### **4.3** 详细介绍

按照默认选项安装完成HighPoint RAID存储管理软件后,点击"**Start—>Programs—> HighPoint Storage**  Management Software",弹出下图所示的三项。

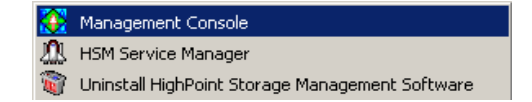

"**HSM Service Manager**": 管理系统。

"**Management Console**": 远程系统(或者任何连有HighPoint RAID适配卡的系统)。

<span id="page-19-0"></span>"**Uninstall……**": 卸载程序。

点击并运行出Management Console和HWM service Manager,相应的两个小图标( <sup>3)</sup> 现在现在桌面右下角。

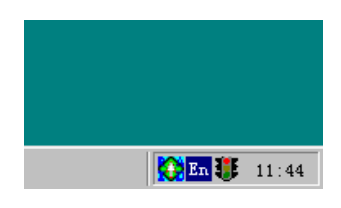

#### **4.3.1 HWM service Manager** 介绍

双击桌面右下角的小图标33,打开Management Service的主界面。彩色交通灯表示服务状态。右边的 按钮 **[11]**和 **[11]** 分别用来激活或停止服务器端软件。交通灯为绿灯表示软件在工作,红灯表示软 件被停止。

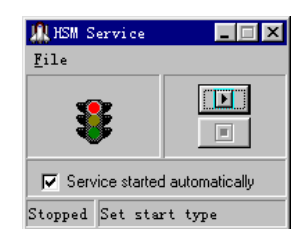

#### **4.3.2 Management Console** 介绍

双击桌面右下角的小图标 ,打开**Management Console**的主界面。有5个可供选择的菜单:"**File**" (文 件),"**Management**"(管理),"**View**" (查看),"**Operation**" (操作)和"**Help**" (帮助)。

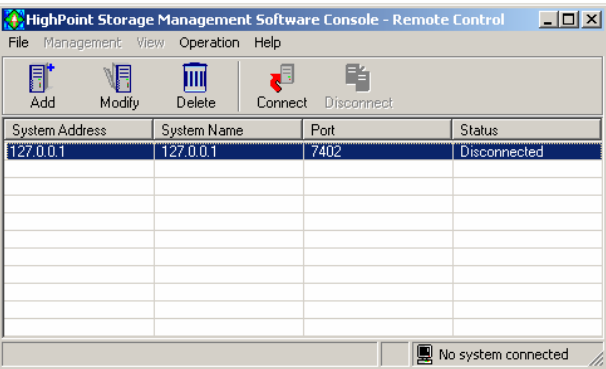

#### **File**菜单:

**File**菜单下有5个子菜单: " **Remote Control**" (远程控制), " **Server configuration**" (服务配置), "**User Management**" (用户管理), "**Password**" (口令)及"**Exit**" (退出,即退出管理软件)。

#### **Management**菜单:

**Management**菜单下有6个子菜单: "**Array Management**"(RAID 管理),"**Device Management**"(设备 管理),"**Spare Management**"(备用盘管理),"**Event Notification**"(事件通知),"**Task Schedule**" (任务时间表)和"**Refresh**"(更新)。

#### **◆** View菜单:

**View**菜单下有2个子菜单: "**Event View**" (事件查看)和"**Icon View**" (图标查看)。系统将显示所有磁盘(或

<span id="page-20-0"></span>磁盘组)的连接状况。"**Event View**"窗口将显示软件运行期间所有的事件记录。**Icon View**窗口则解释 RAID管理软件中所使用图标代表的功能。

#### **Operation**菜单:

**Operation**菜单下有5个子菜单: "**Add**"(创建RAID),"**Modify**"(修改RAID),"**Delete**"(删除RAID), "**Connect**"(连接)和"**Disconnect**"(断开连接)。

#### **→** Help菜单:

点击**Help**菜单查看"**Help topics**" (帮助主题),或者查看HighPoint 存储管理软件的版本信息。**Help**菜单 的作用是总结软件的功能并提供主题查找项。

#### **4.4** 软件的使用

#### ● File 菜单

本软件允许用户通过Internet,连接到装有HighPoint RAID适配置器的远程计算机。在确认了用户名称和 口令之后,本软件就能够监控、恢复或修改远程系统上的RAID阵列。该软件还可以用于修改用户信息 和**Management Service**的配置信息。

#### **1)** "**Remote Control**"**(**远程控制**)**

点击"**File**"菜单,并选择"**Remote Control**"项并按回车键,弹出"**Remote Control**"窗口。

#### 添加一个连接

"**Add**" 按钮是用于将一个新连接加到"**Remote Control**"窗口中。被添加的连接在每次程序运行的时候自 动显现在"**Remote Control**"窗口中。

在"**Remote Control**"窗口的工具栏上点击"**Add**"按钮,或者点击"**Operation**"菜单下的"**Add**"项,添加一 个新连接。将"**System Address**"(远程系统的IP地址), "**System Name**"(系统名称), "**System Port**"(端口号) 键入相应的提示栏,然后点击"OK"。请确认输入的地址和端口信息的正确性,任何一项的缺漏都将导 致该软件无法与远程系统连接。

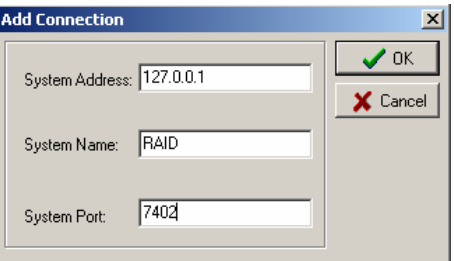

注意:如果用户不需要和远程系统连接,只是在连有适配卡的单机中管理RAID,则按照以下要求设置 即可。

- "**System Address**": **127.0.0.1**
- "**System Name**": **RAID**(请确认键入的是大写字母),并用"**hpt**"作为口令。
- "**System Port**": **7402**

#### ◇ 修改一个连接

首先,选择连接列表中的一个连接。然后,点击工具栏上的 "**Modify**"按钮。或者点击"**Operation**"菜单, 并选择"**Modify**"项。

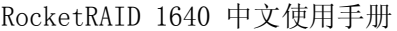

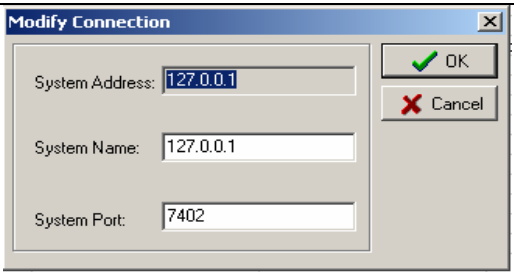

在提示栏中输入"**System Name**"和"**System Port**"信息后,点击"**OK**"。

注意:"**System Address**"是不能变的。如果要修改,则将已有的连接删除后再重新添加一个连接。

#### 删除一个连接

这个选择是从连接列表中删除一个连接。从连接列表中选择一个要删除的连接,并点击工具栏上的 "**Delete**"按钮,或者点击"**Operation**"菜单并选择"**Delete**"项,点击"**OK**",就可以从连接列表中删除所选 择的连接。这时会弹出一个警告信息:

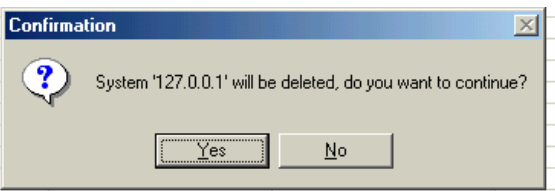

点击图中的"**Y**"则删除这个连接;或者点击"**N**"则取消删除。

注意:请确认这个连接不在激活状态,即在将某连接从连接列表中删除之前必须断开该连接。

#### 连接到一个远程系统

点击工具栏上的"**Connect**"按钮 ,或者点击"**Operation**"菜单并选择"**Connect**"项。用户也可以从连接列 表中双击已经建立的连接,弹出一个新的窗口。

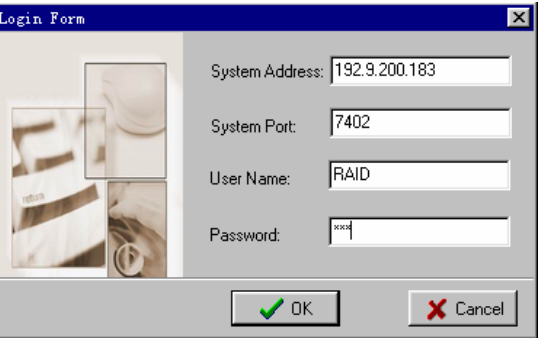

点击"**OK**"建立连,点击"**Cancel**"则取消连接。注意:用户在同一时间只能连接到一个远程系统,如果 要连接另一个系统,则要断开前一个连接后才能继续。

- "**System Address**": **192.9.200.183**(这个地址必须是用户要连接的计算机的**IP**地址)
- "**System Port**": **7402**
- ◆ "User Name": "RAID"(请确认键入的是大写字母)
- ◆ "Password": "hpt"(请确认键入的是小写字母)

#### 断开和远程系统的连接

在工具栏上点击"**Disconnect**"按钮,或者点击"**Operation**"菜单,并选择"**Disconnect**"项,弹出一个新的 窗口。

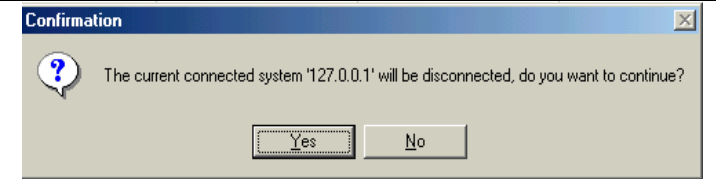

点击 "**OK**"断开和远程系统的连接,按"**Cancel**"按钮则取消该操作。

#### 2) 远程系统配置

点击"**File**"菜单,并从选择"**System Configuration**"项。用户可以在弹出的新的窗口中,修改"**System Port**" 和"**Event Port**"的值。

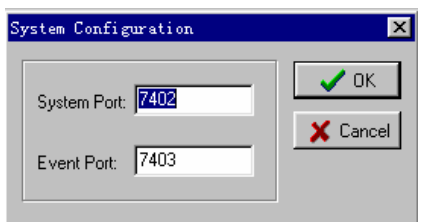

#### "**System Port**"

当用户连接远程系统时,请确认端口值是正确的。缺省值是"**7402**",该值是可变的。

#### "**Event Port**"

Management Console通过该端口找回事件信息。缺省值是"**7403**",请确认该值和系统正在使用的端口不 一样。

在设置了系统配置后,请退出RAID软件并重新开启,使配置生效。

#### **3)** 用户管理

点击"**File**"菜单,并选择"U**ser Management**"项,弹出一个新窗口。

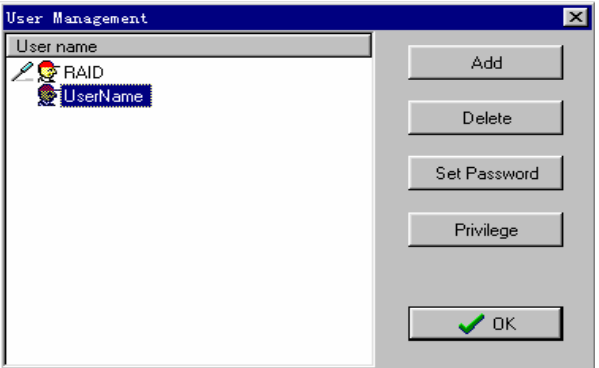

 "**User Management**"显示所有有效用户,并提供若干选择用来修改用户信息,包括:建立、删除用户, 设置密码,修改用户权限。

#### 增加一个用户

下面3步用于增加一个新用户:

a) 点击"Add"按钮, 在提示栏"Name"、"Password"和"Confirm"中分别输入用户名、密码和确认密 码。然后按"**Next**"按钮。

RocketRAID 1640 中文使用手册

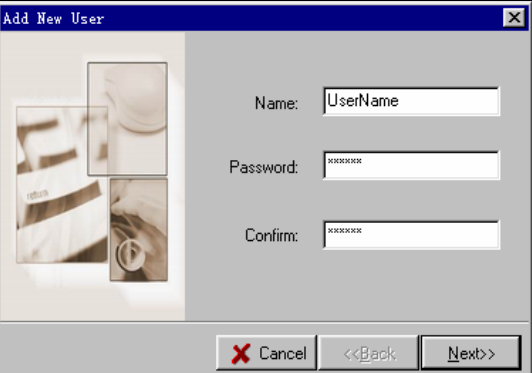

b) 点击"**Privilege**" 按钮,并选择适当的安全权限,点击"**Finish**"按钮完成设置。

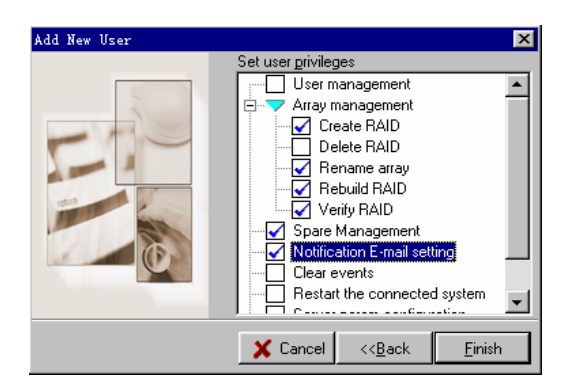

c) 一但新用户被成功的添加后,用户名就会就出现在"**User Management**"窗口中。

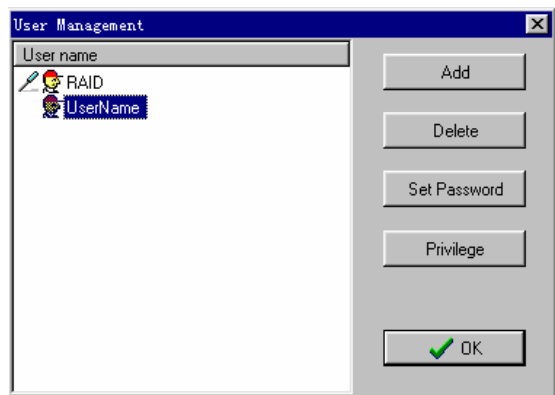

#### 删除用户

进入"**User Management**"窗口,选择要删除的用户,并点击"**Delete**"按钮,被选择的用户就被删除。 请确认该用户是否和远程计算机相连接,如果和远程计算机是相连的,则本次操作中该用户将不能被删 除。

#### ◇ 改变用户口令

进入用户管理"**User Management**"窗口,选择一个用户,并点击"**Set Password**"按钮,或者点击 "**File**"菜 单,然后选择"**Password**"项。

#### ◇ 修改用户口令

进入"**User Management**"窗口,选择一个用户,并点击"**Set Password**"按钮,或者点击"**File**" 菜单, 然后选择"**Password**"项。键入新的口令并点击"**OK**"确认,如过点击"**Cancel**"则取消操作。

#### ◇ 修改用户权限

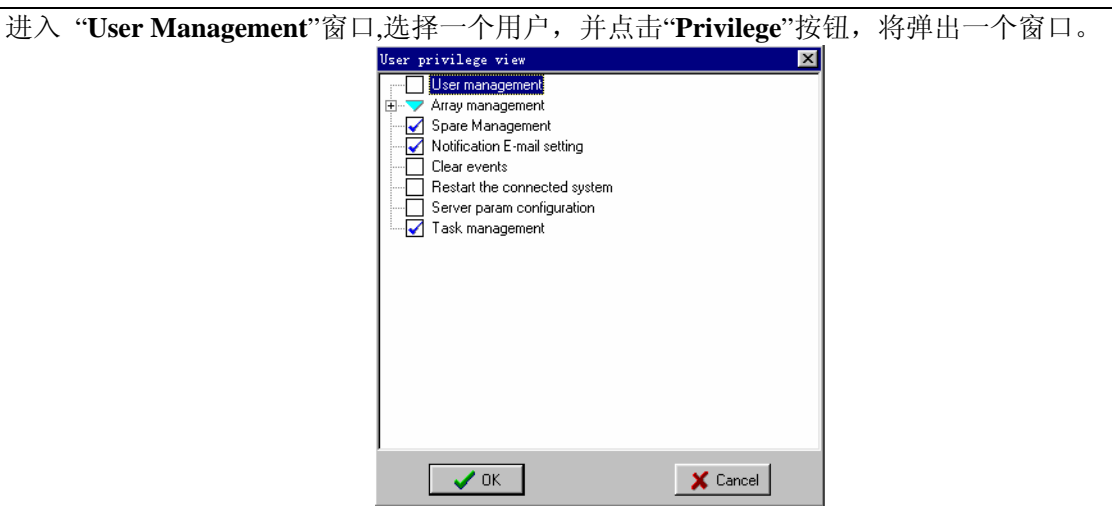

选择适当的权限,并点击"**OK**"确认,如果点击"**Cancel**"则取消操作。

#### ● Management菜单

"**HighPoint Storage management software Console**"提供对RAID的管理功能。

#### **1) RAID**管理

点击"**Management**"菜单,并选择"**Array Management**"项。将弹出一个新窗口,显示与RAID适配器连接 的所有的逻辑驱动器。逻辑驱动器根据物理盘划分成组。

点击驱动器图标,在窗口的右侧显示该驱动器的相关信息:状态,位置,传输模式和容量。点击阵列图 标,则显示所选阵列的信息:RAID名称,RAID类型或级别,和容量。

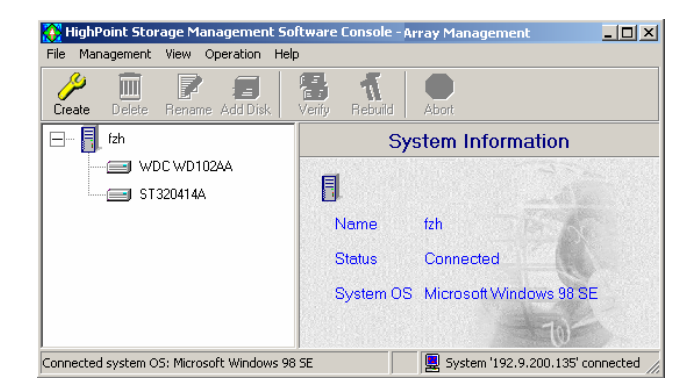

#### 创建**RAID**

在用户权限允许的情况下,并有足够多的磁盘能够创建盘RAID,则可点击工具栏下的"**Create**"按钮。 也可以点击"**Operation**"菜单并选择"**Create**"项。这样就打开"**Array Create Wizard**"(RAID创建向导) 窗口。

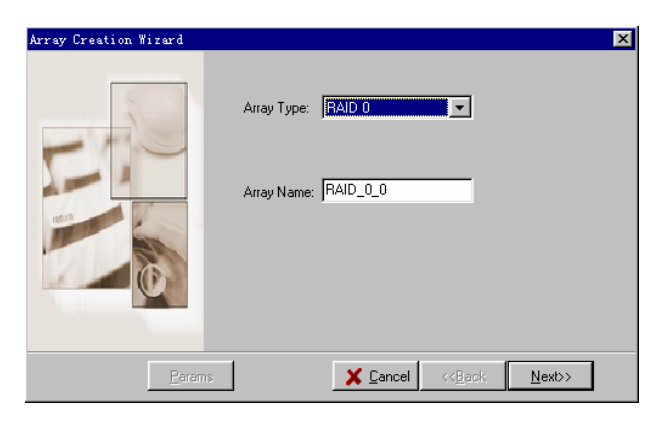

具体做法分以下几步: 步骤1: 选择RAID类型 用户可以在在下拉菜单中选择要创建的RAID类型。 如果用户选择创建JBOD,则可以直接跳到第4步。如果选择其它类型,则在"**Array Name**"中输入RAID 名称,然后点击"**Next**"按钮。如果不需要命名RAID,则让RAID名称保持空白,然后点击"**Next**"按钮。

如果用户选择了RAID 0,10 或5,请进入步骤3。

#### 创建RAID 1

如果选择创建RAID 1, 有两个选项"Create Only"和"Create and Duplicate", 请按照需要进行选择:

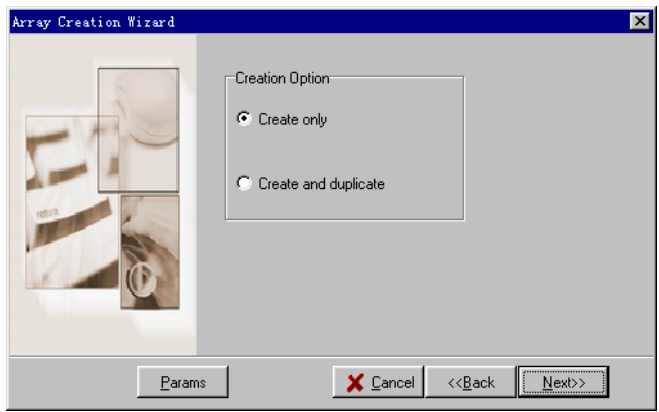

#### "**Create Only**"

在所选择的磁盘中建立RAID 1,但不保存任何数据。被选择的磁盘上的数据将全部被删除。

#### "**Create and Duplicate**"

在选择的磁盘中建立RAID 1, 并把源盘数据拷贝到镜向盘(也称为目标盘)上, 所有原来储存在源盘 上的数据将被保留,镜向盘中的数据将被删除。

#### 步骤2:定义数据块的大小

在建RAID 0或 1/0时,从下拉菜单上选择"**Block Size**"(数据块大小),并点击"**Next**"按钮继续。

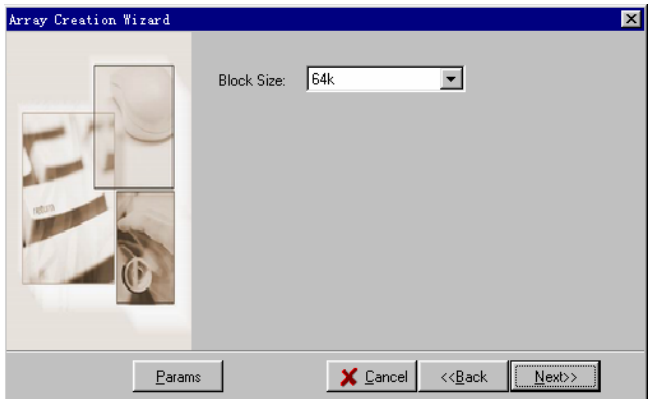

◆ 在建RAID 5时, 从下拉菜单上选择数据块大小, 并选择"Create", 有三个选项: "Zero Build", "**Scrub (build parity)**"和"**No Build**"。

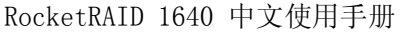

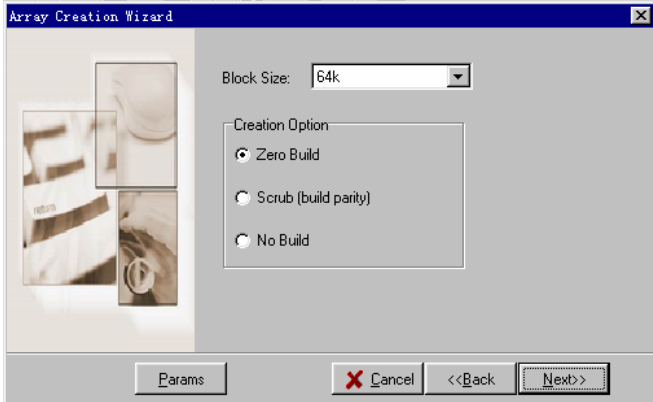

#### "**Zero Build**"

零创建。对所选磁盘进行初始化,该操作将会把磁盘上的数据都删除。对有擦伤的(scratch)磁盘, 采用这一选项较合适。

- "**Scrub (build parity)**" 保留磁盘上现有的数据,创建RAID并初始化奇偶校验码。
- "**No Build**" 仅仅创建。直到该RAID第一次使用时,奇偶校验功能才起作用。

#### 步骤3:选择RAID盘

从现有的磁盘列表中,利用箭头按钮将它们加到"**Selected Disks**"列表中。 如果用户选择创建RAID 1, 并选择"**Create and Duplicate**"项,则用户第一个选择的盘就是源盘,第二个选择的盘就是镜向盘。请确 认源盘的大小是否小于镜向盘,否则将会出现如图的警告窗口。

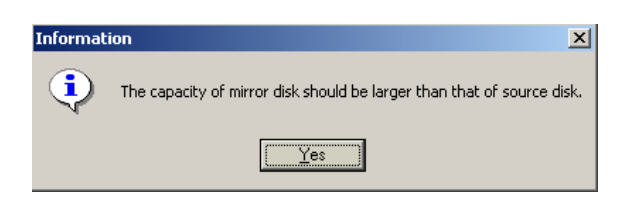

按 "**Yes**"按钮重新选择镜向盘(注意:源盘的容量应小于等于镜向盘!)。

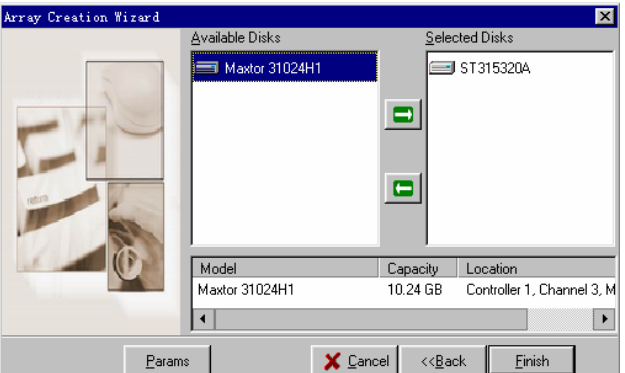

如果用户创建RAID 1并选择"Create Only"项,则系统会自动把容量小的磁盘做为源盘。

选择好磁盘后,点击"**Finish**"按钮完成RAID的创建。

#### 重命名**RAID**

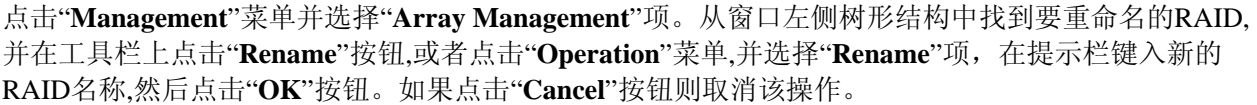

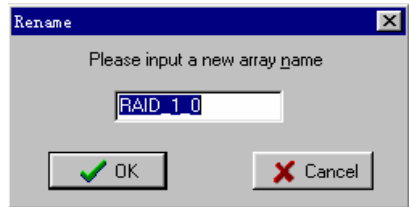

注意: 在duplicated(恢复), initialized(初始化), rebuilt(重建)或verified(检验)过程中, 不能对RAID重新命 名。

#### 删除一个**RAID**

点击"**Management**"菜单并选择"**Array Management**"项。从窗口左侧的树形结构中找到要删除的RAID, 并在工具栏上点击"**Delete**"按钮,或者点击"**Operation**"菜单并选择"**Delete**"项。将弹出一个警告窗口。

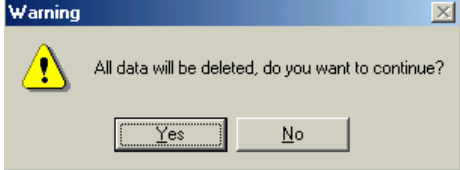

点击"**Y**"则删除所选择的RAID;如果点击"**N**"则取消该操作。

注意: 在duplicated(恢复), initialized(初始化), rebuilt(重建)或verified(检验)过程中, 不能删除该RAID。

#### 添加一个盘加到遭破坏的**RAID**中

点击"**Management**"菜单并选择"**Array Management**"项。如果一个RAID被破坏了,用户必须将一个新 的单盘加入RAID的重建(rebuild)过程。选择被破坏的RAID,点击工具栏中的"Add Disk"按钮,或者点 击"**Operation**"菜单并选择"**Add Disk**"项。

如果这个菜单项为灰色不能选择的状态,或者用户没有添加硬盘的权限时,硬盘就不能被添加。

在启动计算机时,发现RAID 1,RAID 1/0或者RAID 5的成员盘损坏,系统会自动利用已有的Spare盘(备 用盘)重建被破坏的RAID,接着将数据替换到目标盘上。点击 "**OK**"按钮重建被破坏了的RAID,点击 "**Cancel**"则退出。

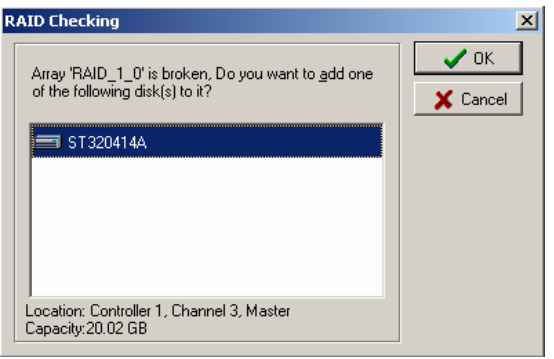

点击"**OK**"按钮就显现出如图的信息窗口。

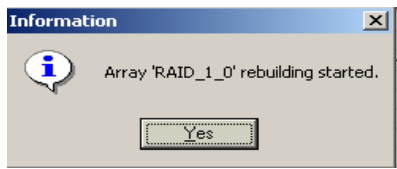

点击"**OK**"即开始重建过程。

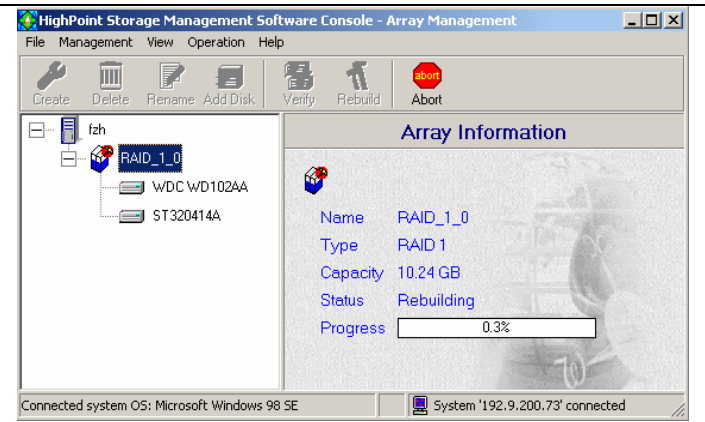

RocketRAID 1640 中文使用手册

当系统检测到一个物理盘时,一个对话框就显示出来。从这对话框的列表中选择单盘,将它添加到遭破 坏的RAID中,重复执行添加磁盘到遭破坏的RAID中,直到遭破坏状态改变为止。一旦状态改变,系统 就开始自动重建过程。当重建过程完成后,请重新启动计算机。

### 检验一个**RAID**

点击"**Management**"菜单并选择"**Array Management**"项。选择要检验的RAID,点击"**Verify**"按钮,或者 点击"**Operation**"菜单并选择"**Verify**"项。一旦检验命令执行完,刷新软件接口,一个进度条就显现出来。 如果这个菜单项为灰色不能选择的状态,或者用户没有检验RAID的权限时,该RAID就不能被检验。这 时点击菜单"**Operation**"并选择"**Abort**"项,停止RAID的Verify过程。

#### 重建一个**RAID**

点击"**Management**"菜单并选择"**Device Management**"项,选择要重建的RAID,点击"**Rebuild Array**"按 钮。对于遭破坏的RAID5,RAID 1或RAID 1/0里的子RAID 1都可以使用这个方法重建。 如果这个菜单项为灰色不能选择的状态,或者用户没有重建RAID的权限时,该RAID就不能被重建。这 时点击菜单"Operation"并选择"Abort",停止RAID重建过程。

#### 重新扫描设备

点击"**Management**"菜单并选择"**Device Management**"项。点击"**Rescan Devices**"按钮,或者点击 "**Operation**"菜单并选择"**Rescan Devices**"项。将扫描所有连接在RAID适配卡上的物理盘。

#### **2)** 设备管理

点击"**Management**"菜单并选择"**Device Management**"项,弹出新窗口,显示所有连接在RAID卡上的物 理磁盘。这些磁盘连接在RAID卡的不同的通道上。请见下图:

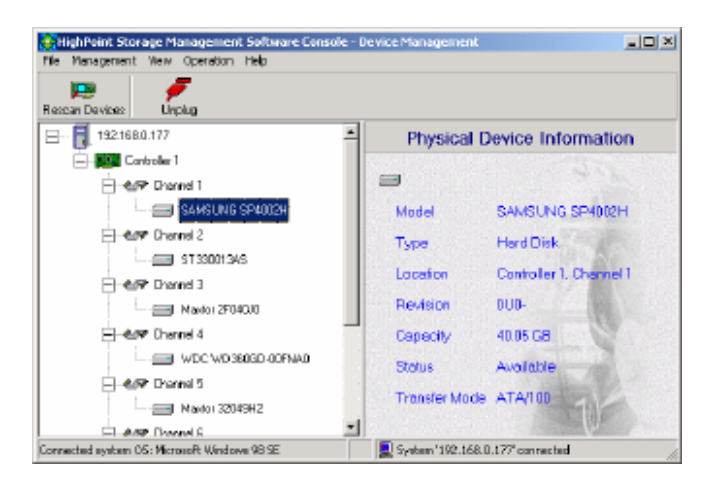

点击磁盘图标,将会显示有关该磁盘的信息:在屏幕的右侧,显示型号,位置,传输率和容量。如果用 户要热插拔这个磁盘,则请先关闭该磁盘的所有操作,然后选择该磁盘,点击**Unplug**按钮。或者点击

Operation菜单并且选择Unplug项。一旦热插拔命令被执行,该物理磁盘将处于脱机状态。 点击通道图标,将显示有关该通道的所有信息,点击RAID适配卡则显示该适配卡的相关信息。

#### **3)** 备用池**(Spare Pool)**

点击"**Management**"菜单并选择"**Device Management**"项,点击"**Spare Pool**"按钮,弹出如图的窗口。

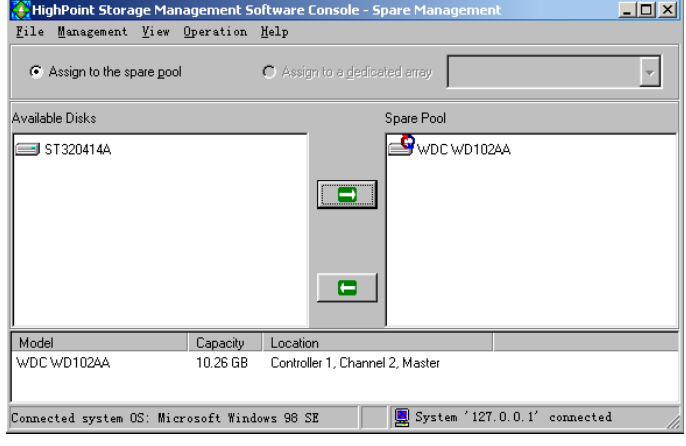

#### 将一个磁盘加到**Span Pool**

如果用户需要Spare盘(备用盘)来修复一个RAID,那么选择"Assign to Dedicated Array"项, 能被做为 Spare的磁盘就被罗列在右手边RAID列表的下拉菜单中。当选择某一RAID,可用盘列表中就会显示所 有的单盘和连接在RAID适配卡上的物理盘。

这一过程可以重复进行:从备用池中增加或移走Spare盘。

#### **4)** 事件通知

点击"**Management**"菜单并选择"**Event Notification**"项,弹出"**E-mail notification**"。当有事件发生时, 系统就发送一个E-mail给预置的信箱。

#### ◇ 邮件诵告设置

为了发送和接受E-mail,用户需要首先配置SMTP服务器。点击工具栏中的"Setting"按钮,或者点击 "**Operation**"菜单并选择"**Setting**"项,弹出"**E-mail notification-setting**" 窗口。

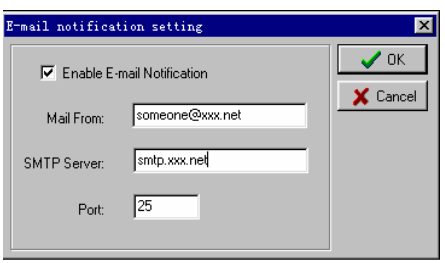

选择 "**Enable E-mail**"项,并在"**Mail From**","**SMTP server**","**Port**"提示栏中输入正确的信息,点击 "**OK**"完成设置。系统不支持用户自己定义的SMTP服务器。

#### 添加**Recipient**

点击工具栏上的"**Add**"按钮,或者点击"**Operation**"菜单并选择"**Add Recipient**"项,弹出"**Add Recipient**" 窗口。

RocketRAID 1640 中文使用手册

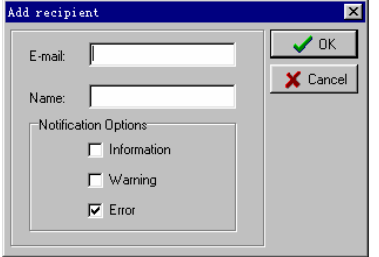

 在"**E-mail**"和 "**Name**"栏中输入**Recipient**的名称和邮箱地址。并在"**Notification Option**"中选择需要 通知的事件类型("**Information**","**Warning**"和"**Error**"**)**,点击"**OK**"完成添加。

#### 修改**Recipient**

点击工具栏上的"**Modify**"按钮,或者点击"**Operation**"菜单并选择"**Modify Recipient**"项,弹出"**Modify Recipient**"窗口。修改后,点击"**OK**"完成修改操作。

#### 删除**Recipient**

◆ 选择一个"Recipient",点击工具栏上的"Delete"按钮 , 或者点击"Operation"菜单并选择"Delete **Recipient**"项,弹出"**Delete Recipient**"窗口。同时一个警告信息弹出,点击"**OK**"为确认删除该 "**Recipient**"。

#### **5)** 任务管理

点击"**Management**"菜单并选择"**Task Schedule Management**"项,弹出如图的窗口。

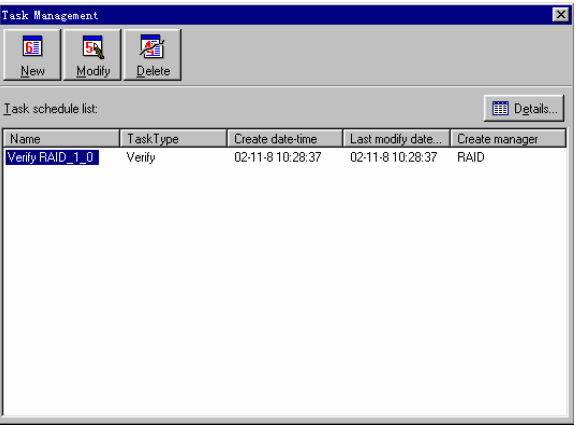

当一个RAID需要有顺序地检验或重建时,用户可以建立新的任务时间表来自动管理这些进程。"**Task Schedule list**"(任务时刻列表)显示已加入的任务。双击任务项中,或者选择该任务项,并点击"**Details**", 查看所选任务详细信息。如果用户有足够的特权,还可以点击按钮"**New**"、"**Modify**"和"**Delete**"进行添 加新任务、修改或删除已存在的任务。

加一个任务时间表

有两个类型的任务时间表:Verify RAID和Rebuild RAID。点击位于工具栏中的"**New**"按钮,弹出"**New Task Schedule Wizard**"(新建任务时间的向导)窗口。

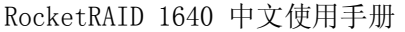

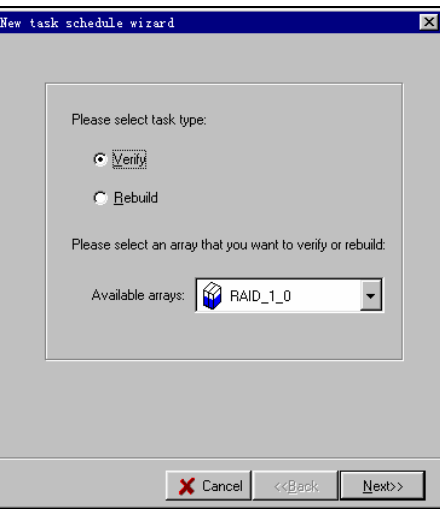

选择任务类型并从下拉菜单中选择RAID,然后点击"**Next**"按钮继续。

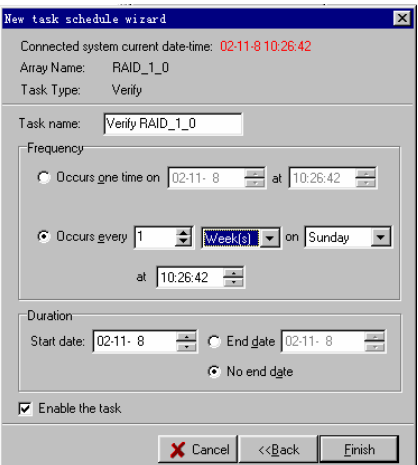

上面的窗口用于设置运行特别任务的频率,显示在图片的最顶端的是连接远程系统的当前时间。

#### 加入一个新任务

- (1) "**Task name**":键入任务的名称,也可使用缺省任务名称。
- (2) "**Frequency**":设置频率。如果用户要加一个任务到重建一个RAID中,用户可以选择"**Occurs one time on**…"(执行一次);如果用户加一个任务到检验一个RAID中,用户可具体规定任务执行的频率, 例如:一天,一个星期,或者一个月执行一次。
- (3) "**Duration**":为该任务设置有效日期。
- (4) "**Enable the task**":激活该任务。如果该选项未被选,则系统将永远都不执行这个任务。
- (5) 点击"**Finish**"按钮,一个新任务被成功的加入,该任务将出现在主窗口的任务时间列表中。

#### ◇ 修改任务

在主窗口的"**Task schedule list**"(任务时间列表)中,选择一个要修改的任务,并点击工具栏中的 "**Modify**"按钮修改该任务。在弹出的窗口中,用户能够修改任务名称和任务执行的频率。

#### 删除任务

在主窗口的"Task schedule list"(任务时间列表)中,选择一个要删除的任务,并点击工具栏中的"Delete" 按钮删除该任务。如果RAID被删除,则该RAID所对应的任务也将被删除。

#### ● View菜单

**1) Event View(**事件查看**)** 

点击"**View**"菜单,并选择"**Event View**"项,弹出的新窗口将罗列出远程系统的事件记录。主要有3种类 型的事件记录:"**Information**"(基本信息), "**Warning**"(警告信息)和"**Error**"(错误信息)。 在"**Filter**"栏中任选一项,事件查看窗口中将显示相应类型的事件信息。

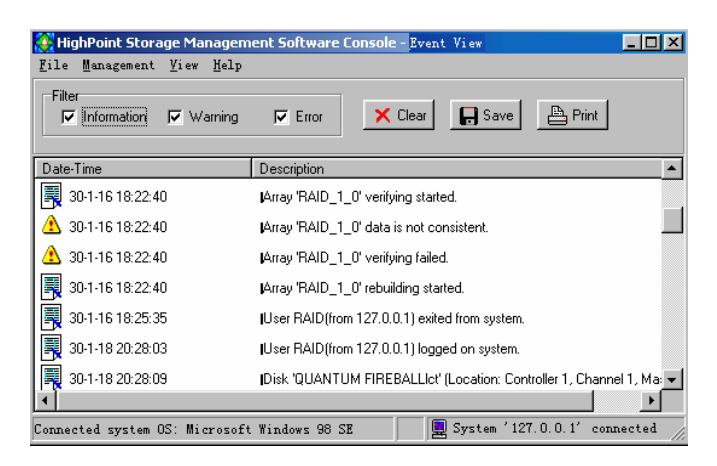

- 点击"**Clear**"按钮,将清除事件查看窗口中所有的事件,同时将清除的事件存储在远程系统中。
- 点击"**Save**"按钮, 将储存列在事件窗口中的所有事件。
- 点击"**Print**"按钮,将打印列在事件窗口中的所有事件。

### **2) Icon View(**图标查看**)**

点击"**View**"菜单,并选择"**Icon View**"项,弹出的新窗口将罗列出所有事件图标及其相关描述。见下图:

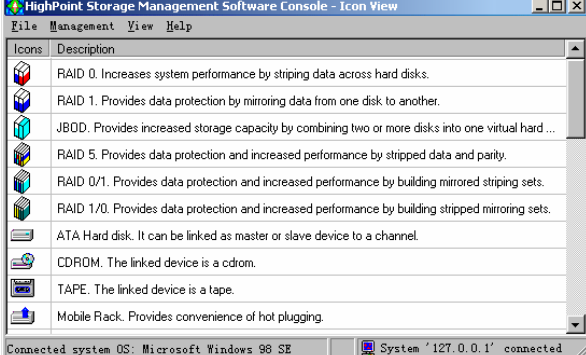

### <span id="page-33-0"></span>**5** 疑难解答

#### **1**.把 **RocketRAID 1640** 适配卡插入 **PCI** 插槽后,计算机无法识别该卡?

如果适配卡被系统识别,则会出现以下屏幕显示:

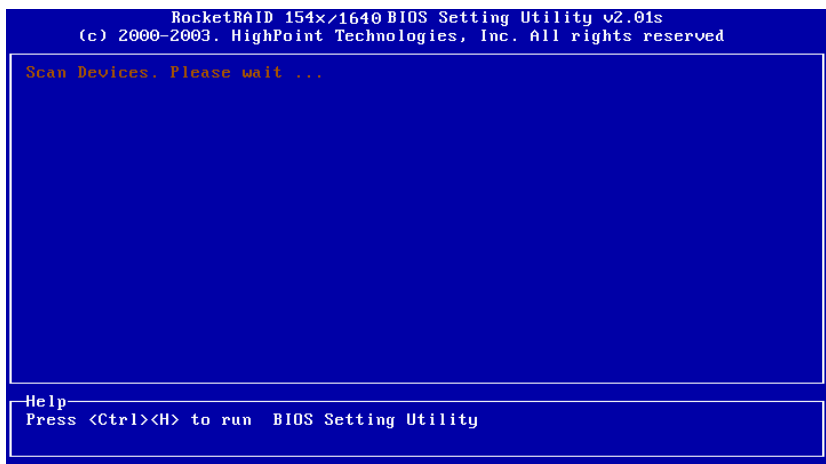

如果以上屏幕显示没有出现,则说明适配卡没有被计算机识别。打开计算机盖,检查以下两项:

(1)适配卡是否被牢固的插到 PCI 插槽上。

(2) 如果可能的话, 请换一个 PCI 插槽。

#### **2**.连接在适配卡上的磁盘设备无法识别?

当 RocketRAID1640 适配卡被系统识别后,适配卡的 BIOS 就开始扫描磁盘驱动器。如果所连接的所以 磁盘被识别,会出现如下图所示:

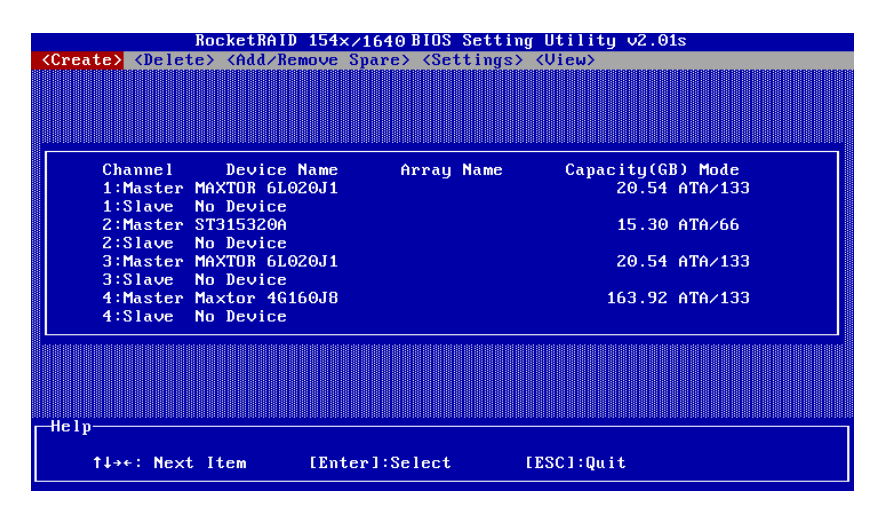

请注意屏幕上显示的 BIOS 信息-请确认是否所有连接在适配卡上的磁盘都已经被 BIOS 识别。

如果一个或多个磁盘没被识别,请打开计算机机盖并做以下检查:

- (1)请确认连接磁盘的电源线已经牢固的连接好。如果有必要,请更换电源线。
- (2)请确认连接磁盘的数据线已经牢固的连接好。如果有可能的话,请更换数据线。
- (3)如果一条数据线上接两块磁盘,请确认磁盘跳线的正确性。查看并使用厂家推荐的跳线设置。

#### **3**.适配卡检测出磁盘模式不正确?

ATA66/100/133 磁盘需要特殊的 IDE 数据线。请确认连接在适配卡上的数据线也是 ATA66/100/133 的。

#### **4**.当启动盘连接在适配卡上时,不能正常启动?

为了能从一个磁盘或从一个连接在 RocketRAID 1640 上的磁盘启动,必要的 BIOS 设置应该被包括: (1) 请确认主板 BIOS 设置中已经把连接到适配卡上的磁盘做为第一启动。 如果主板 BIOS 没有列出适配卡启动项, 则启用 SCSI 项代替。

(2)在适配卡的 BIOS 中设置正确的启动磁盘或启动磁盘组。(详见第三章)

#### **5**.当一个阵列被报告遭到破坏时该怎么办?

当一个阵列被报告遭到破坏时,关闭计算机并查看电源线和 IDE 数据线是否已经牢固的连接到磁盘上。 有必要的的话,更换这些线,然后重新启动系统。如果问题是连接问题,如此更换线后就能恢复该阵列。

如果以上方式不能解决问题。那么遭破坏的阵列很有可能是因为磁盘问题,或者是加工厂的问题了。 如果 RAID0 和 JBOD 遭到破坏时, 则该阵列必须被删除然后重建-这样一来磁盘上的数据就丢失了。请 确认在做 RAID0 和 BOD 之前备份磁盘上所有重要的数据。

### <span id="page-35-0"></span>附录 **A** 名词

#### **Array**

磁盘阵列,两个或多个磁盘组合在一起,对于计算机系统看来就象是一个磁盘。

#### **RAID**

独立磁盘冗余阵列,一种组合几个磁盘(物理磁盘)成一个逻辑单元(逻辑磁盘)的方式,以此提供高 效的传输和数据安全保障。

#### **RAID Levels**

RAID 级别,提供不同的阵列结构(或者说是,提供不同的组合磁盘组的方式)。不同的 RAID 级别提 供不同水平的传输效率,安全级别,以及不同的价格。

#### **Striping**

RAID 0, 在多盘上并行传输数据, 提高数据的传输速率, 但不提供安全保障。

#### **Mirroring**

RAID 1, 提供实时的数据安全保障, 并自动把数据从源盘拷贝到目标盘。

#### **RAID 1/0**

RAID 0 和 RAID 1 的组合, 提供高效的数据传输和数据安全保障。

#### **RAID 5**

RAID 5, 包括一个循环校验码, 这样, 所有读写操作就能迭盖。RAID 5 同时存储校验信息和数据, 要 求最少三块磁盘,做为一种经济却有最大吞吐量和较高的传输效率的方式。

#### **JBOD**

JBOD,就是几个磁盘简单的捆绑。JBOD 提供大容量(所有磁盘容量的总和)。如果有一个以上的磁盘 (不是其他磁盘阵列的成员盘,也不是 ATAPI 设备,不是可移动磁盘),则可以创建 JBOD。

#### **Serial ATA**

串行 ATA 是 IDE ATA 存储接口的一个升级。串行 ATA 是可升级的, 并且符合将来计算机平台增加的需 要。

#### **Broken Array**

由于成员盘的错误导致磁盘阵列的破坏。RAID 1, RAID 5 或 RAID 1/0 可以恢复, 但遭破坏的 RAID 0 或 JBOD 不能恢复。

#### **Rebuild**

用一个新盘替换磁盘阵列中的问题盘(RAID 1, 1/0, 或 RAID 5), 然后修复该遭破坏的阵列并覆盖问 题盘中的数据。

#### **Duplicate**

在 RAID 1 中, 用来复制用户数据, 使其得到备份, 又叫同步(Synchronize)。

#### **Spare Disk**

备用盘,能够自动用来替换遭破坏的磁盘阵列中的成员盘,并重写数据恢复磁盘阵列。

#### **Spare Pool**

存放备用盘的逻辑空间。当一个磁盘被加入到 Spare pool (备用盘池)中, 它将被做为备用盘。

#### **Synchronize**

<span id="page-36-0"></span>同步。同 Duplicate。

## 附录 **B** 技术支持

如果用户遇到有关产品的问题,请通读本手册。

HighPoint产品的更多信息可以参见网站: [http://wwww.highpoint-tech.com](http://wwww.highpoint-tech.com/)

如果手册和我们网站提供的信息也无法解决您遇到的有关产品的问题时,请联系我们的技术支持部门, E-mail: [support@highpoint-tech.com](mailto:support@highpoint-tech.com)

感谢您选择我们的产品!